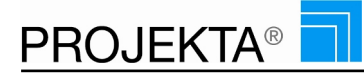

# 1 AML

# **Berichte individuell**

# **AML-Auswertung (G200)**

Berichte spezifisch auf AML angepasst - in der Navigation zu finden unter: Controlling/Reporting

### **Survival 1 (A1802)**

Statistics for Patients - in der Navigation zu finden unter: Controlling/Reporting

### **Datenmasken**

### **Cytogenetic Dokumentation anzeigen (NA120)**

AML-Cytogenetic Dokumentation anzeigen - in der Navigation zu finden unter: Easy Entry

### **Cytogenetic Dokumentation bearbeiten (NA121)**

AML-Cytogenetic Dokumentation bearbeiten oder neue eingeben - in der Navigation zu finden unter: Easy Entry

### **Eigene Studiendaten exportieren (W684)**

Export von Studiendaten erlauben. - in der Navigation zu finden unter: Easy Entry

#### **Molekulargenetic Dokumentation anzeigen (NA130)**

AML-Molekulargenetic Dokumentation anzeigen - in der Navigation zu finden unter: Easy Entry

#### **Molekulargenetic Dokumentation bearbeiten (NA131)**

AML-Molekulargenetic Dokumentation bearbeiten oder neue eingeben - in der Navigation zu finden unter: Easy Entry

#### **Neue Studie anlegen (W681)**

Neue Studie anlegen. - in der Navigation zu finden unter: Easy Entry

#### **Patienten in andere Studie verschieben (W680)**

Patienten in andere Studie verschieben. - in der Navigation zu finden unter: Easy Entry

#### **Response Dokumentation anzeigen (NA140)**

AML-Response Dokumentation anzeigen - in der Navigation zu finden unter: Easy Entry

### **Response Dokumentation bearbeiten (NA141)**

AML-Response Dokumentation bearbeiten oder neue eingeben - in der Navigation zu finden unter: Easy Entry

#### **Studie löschen (W683)**

Löschen von Studien erlauben. - in der Navigation zu finden unter: Easy Entry

#### **Studientitel ändern (W682)**

Ändern des Studientitels erlauben. - in der Navigation zu finden unter: Easy Entry

# 2 Angebots- / Auftragswesen

### **Angebote kalkulieren**

## **Angebote kalkulieren (F031)**

Dieses Recht ermöglicht es Angebote auf Basis von Projekten zu erstellen und zu bearbeiten, in denen der jeweilige Anwender auch Projektleiter bzw. Co-Projektleiter ist (siehe auch Recht F030) - in der Navigation zu finden unter: High Level

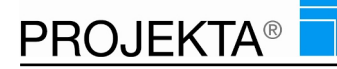

### **Angebote zur Kalkulation übergeben (F030)**

Projekte aus PlanIT heraus zur Angebotskalkulation übergeben (siehe auch Recht F031) - in der Navigation zu finden unter: High Level

### **Auftragsbestätigung erstellen (F033)**

Auftragsbestätigung aus Angebot erstellen - in der Navigation zu finden unter: High-Level

### **Ressourcenpreise berechnen (F032)**

Dieses Recht ermöglicht es, Preise für Angebotspositionen anhand der Stundensätze individueller Ressourcen zu berechnen. - in der Navigation zu finden unter: High Level

# **Bericht Standard**

# **Angebot mit Einzelpreisen, Mengen und Leistungsbetrag (A2120)**

Projektbezogene Angebote werden automatisch von PROJEKTA generiert. Es lassen sich Logos einbinden und andere Layoutänderungen individuell vornehmen. Weitere Informationen finden Sie in der Rubrik Entwicklung. Hier beispielsweise mit dem BBL-Logo oben rechts. - in der Navigation zu finden unter: Controlling/Reporting

# **Angebot mit Einzelpreisen, Mengen, Leistungsbetrag und Gesamtsumme (A2130)**

Projektbezogene Angebote werden automatisch von PROJEKTA generiert. Es lassen sich Logos einbinden und andere Layoutänderungen individuell vornehmen. Weitere Informationen finden Sie in der Rubrik Entwicklung. Hier beispielsweise mit dem BBL-Logo oben rechts. - in der Navigation zu finden unter: Controlling/Reporting

# **Angebot mit Einzelpreisen, Mengen, Leistungsbetrag und Zwischensumme (A2110)**

Projektbezogene Angebote werden automatisch von PROJEKTA generiert. Es lassen sich Logos einbinden und andere Layoutänderungen individuell vornehmen. Weitere Informationen finden Sie in der Rubrik Entwicklung. Hier beispielsweise mit dem BBL-Logo oben rechts. - in der Navigation zu finden unter: Controlling/Reporting

### **Angebot mit Einzelpreisen, Mengen, Leistungsbetrag, Zwischensumme und Gesamtsumme. (A2100)**

Projektbezogene Angebote werden automatisch von PROJEKTA generiert. Es lassen sich Logos einbinden und andere Layoutänderungen individuell vornehmen. Weitere Informationen finden Sie in der Rubrik Entwicklung. Hier beispielsweise mit dem BBL-Logo oben rechts. - in der Navigation zu finden unter: Controlling/Reporting

### **Angebot mit Gesamtsumme (A2420)**

Projektbezogene Angebote werden automatisch von PROJEKTA generiert. Es lassen sich Logos einbinden und andere Layoutänderungen individuell vornehmen. Weitere Informationen finden Sie in der Rubrik Entwicklung. Hier beispielsweise mit dem BBL-Logo oben rechts. - in der Navigation zu finden unter: Controlling/Reporting

### **Angebot mit Leistungsbetrag (A2320)**

Projektbezogene Angebote werden automatisch von PROJEKTA generiert. Es lassen sich Logos einbinden und andere Layoutänderungen individuell vornehmen. Weitere Informationen finden Sie in der Rubrik Entwicklung. Hier beispielsweise mit dem BBL-Logo oben rechts. - in der Navigation zu finden unter: Controlling/Reporting

### **Angebot mit Leistungsbetrag und Gesamtsumme (A2330)**

Projektbezogene Angebote werden automatisch von PROJEKTA generiert. Es lassen sich Logos einbinden und andere Layoutänderungen individuell vornehmen. Weitere Informationen finden Sie in der Rubrik Entwicklung. Hier beispielsweise mit dem BBL-Logo oben rechts. - in der Navigation zu finden unter: Controlling/Reporting

### **Angebot mit Leistungsbetrag und Zwischensumme (A2310)**

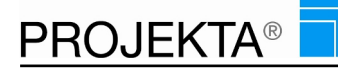

Projektbezogene Angebote werden automatisch von PROJEKTA generiert. Es lassen sich Logos einbinden und andere Layoutänderungen individuell vornehmen. Weitere Informationen finden Sie in der Rubrik Entwicklung. Hier beispielsweise mit dem BBL-Logo oben rechts. - in der Navigation zu finden unter: Controlling/Reporting

### **Angebot mit Leistungsbetrag, Zwischensumme und Gesamtsumme. (A2300)**

Projektbezogene Angebote werden automatisch von PROJEKTA generiert. Es lassen sich Logos einbinden und andere Layoutänderungen individuell vornehmen. Weitere Informationen finden Sie in der Rubrik Entwicklung. Hier beispielsweise mit dem BBL-Logo oben rechts. - in der Navigation zu finden unter: Controlling/Reporting

### **Angebot mit Mengen und Leistungsbetrag (A2220)**

Projektbezogene Angebote werden automatisch von PROJEKTA generiert. Es lassen sich Logos einbinden und andere Layoutänderungen individuell vornehmen. Weitere Informationen finden Sie in der Rubrik Entwicklung. Hier beispielsweise mit dem BBL-Logo oben rechts. - in der Navigation zu finden unter: Controlling/Reporting

### **Angebot mit Mengen, Leistungsbetrag und Gesamtsumme (A2230)**

Projektbezogene Angebote werden automatisch von PROJEKTA generiert. Es lassen sich Logos einbinden und andere Layoutänderungen individuell vornehmen. Weitere Informationen finden Sie in der Rubrik Entwicklung. Hier beispielsweise mit dem BBL-Logo oben rechts. - in der Navigation zu finden unter: Controlling/Reporting

### **Angebot mit Mengen, Leistungsbetrag und Zwischensumme (A2210)**

Projektbezogene Angebote werden automatisch von PROJEKTA generiert. Es lassen sich Logos einbinden und andere Layoutänderungen individuell vornehmen. Weitere Informationen finden Sie in der Rubrik Entwicklung. Hier beispielsweise mit dem BBL-Logo oben rechts. - in der Navigation zu finden unter: Controlling/Reporting

### **Angebot mit Mengen, Leistungsbetrag, Zwischensumme und Gesamtsumme. (A2200)**

Projektbezogene Angebote werden automatisch von PROJEKTA generiert. Es lassen sich Logos einbinden und andere Layoutänderungen individuell vornehmen. Weitere Informationen finden Sie in der Rubrik Entwicklung. Hier beispielsweise mit dem BBL-Logo oben rechts. - in der Navigation zu finden unter: Controlling/Reporting

#### **Angebot mit Zwischensumme (A2410)**

Projektbezogene Angebote werden automatisch von PROJEKTA generiert. Es lassen sich Logos einbinden und andere Layoutänderungen individuell vornehmen. Weitere Informationen finden Sie in der Rubrik Entwicklung. Hier beispielsweise mit dem BBL-Logo oben rechts. - in der Navigation zu finden unter: Controlling/Reporting

### **Angebot mit Zwischensumme und Gesamtsumme. (A2400)**

Projektbezogene Angebote werden automatisch von PROJEKTA generiert. Es lassen sich Logos einbinden und andere Layoutänderungen individuell vornehmen. Weitere Informationen finden Sie in der Rubrik Entwicklung. Hier beispielsweise mit dem BBL-Logo oben rechts. - in der Navigation zu finden unter: Controlling/Reporting

#### **Auftragsbestätigung mit Menge, Einzelpreis, Leistungsbetrag, Zwischensumme, Gesamtsumme (A2600)**

Auftragsbestätigung ausdrucken mit:

Menge - Einzelpreis je Position - Leistungsbetrag - Zwischensumme - Gesamtsumme Nach Erstellung der AB werden die Daten der AB ins Projekt gespeichert und alle zuvor erstellten Angebotsversionen gelöscht. - in der Navigation zu finden unter: High-Level

#### **Lieferschein (A2470)**

Lieferscheine werden automatisch aus Projektdaten generiert. Einzelne Positionen können ausgeblendet werden. - in der Navigation zu finden unter: High Level

### **Bericht Standard nein**

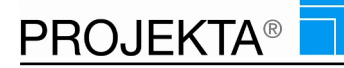

# **Preisliste (A2480)**

Aus Standard- oder Vorlageprojekten lassen sich auf Knopfdruck Preislisten generieren, deren Layout angepasst werden kann. - in der Navigation zu finden unter: High Level

### **Preisliste mit Einzelpreis je Position (A2500)**

Preisliste ausdrucken mit Einzelpreis je Position, es werden keine anderen Werte ausgegeben - in der Navigation zu finden unter: High-Level

### **Servicebericht erstellen/ bearbeiten (A2460)**

Ausdruck eines Serviceberichtes auf Basis des gewählten Angebots - in der Navigation zu finden unter: High Level

# **Berichte individuell**

### **Angebot nur UP-Summe mit Logo (HTH) (A24204)**

Angebot nur UP-Summe mit Logo (HTH) - in der Navigation zu finden unter: High Level

### **Angebot Standard mit Logo (HTH) (A24200)**

Angebot Standard mit Logo (HTH) - in der Navigation zu finden unter: High Level

**Lieferschein mit Logo (HTH) (A24247)**

Lieferschein mit Logo (HTH) - in der Navigation zu finden unter: High Level

# 3 Auswertung Fragenkatalog

# **Berichte individuell**

### **Fragenkatalog - ?? Diagramm (A25101)**

Auswertung Diagramm - in der Navigation zu finden unter: Easy Entry

### **Fragenkatalog – Spinnendiagramm (A25100)**

Auswertung Checkliste - in der Navigation zu finden unter: Easy Entry

### **Kommunikation**

#### **Fragenkatalog (W320)**

Auswertungstool mit Fragenkatalog freischalten - je Account. Fragen die gestellt werden können von den Anwendern anonym beantwortet werden. Die Ergebnisse werden dann innerhalb des Accounts ausgewertet. Nach Aktivierung bleibt es 30 Min aktiv, daann wird man vom Fragenkatalog automatisch abgemeldet - in der Navigation zu finden unter: Easy Entry

# 4 BBL-Intern

### **Bericht Standard nein**

#### **Anmeldungen in Anmeldeprozess - noch vakant (A1106)**

Nur Intern: Anzeige der Anmeldungen an Relax-Accounts, die von dem Anwender nicht oder noch nicht abgeschlossen wurden - in der Navigation zu finden unter: Controlling/Reporting

# **Auflistung der Benutzerrechte in PROJEKTA (A1101)**

Bericht zeigt die Berechtigungen je eingetragener Rolle bzw. Users - in der Navigation zu finden unter: Controlling/Reporting

### **Benutzer in den Relax Accounts (A1103)**

Nur Intern: Anzeige der Benutzer in den Relax Accounts mit Infos zu: Name, Benutzergruppe, Anmeldedatum, Guthaben usw. - in der Navigation zu finden unter: Controlling/Reporting

#### **Importauswertung (A1801)**

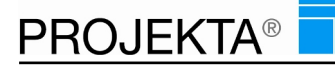

Übersicht welche Spalte wie oft mit Inhalt befüllt ist - in der Navigation zu finden unter: Controlling/Reporting

### **Mitgliedsnummer in PROJEKTA (A1102)**

Nur Intern: Anzeige der Mitgliedsnummern und weitere interne Informationen - in der Navigation zu finden unter: Controlling/Reporting

### **Preise für Kommunikation in PROJEKTA (A1105)**

Nur Intern: Anzeige sämtlicher Preise innerhalb der Relax-Accounts mit Angabe der Tarife, des Formats und dem Preis - in der Navigation zu finden unter: Controlling/Reporting

#### **Preisverwaltung für das System (A1012)**

Anzeige, welche Preise für welchen Dienst gegenwärtig ins System eingestellt sind - in der Navigation zu finden unter: Controlling/Reporting

## **Rechnungserstellung für Relax-Kunden (A1104)**

Nur Intern: Erstellung der Rechnungen für Relax-Kunden, zur Anzeige welche Rechnungen für DTA oder Rechnung fällig sind zu dem jeweils ausgewählten Zeitraum - in der Navigation zu finden unter: Controlling/Reporting

### **CRM-Prozess**

### **Interessentenliste (A1005)**

Der Bericht Interessentenliste (A1005) stellt zum gewählten Projekt die einzelnen Unterprojekte dar. Je Unterprojekt werden u.a. Informationen wie Zeitraum und Projektgröße in EUR kumuliert bzw. angezeigt. - in der Navigation zu finden unter: Controlling/Reporting

### **Routenplaner nach Termin (A1008)**

BDer Bericht Routenplaner nach Termin (A1008) zeigt die anstehenden Termine aller Projekte in tabellarischer Form. - in der Navigation zu finden unter: Controlling/Reporting

### **Kommunikation**

#### **Einkaufszettel (W810)**

Einkaufszettel bearbeiten um Dinge, die in Projekten benötigt werden an einer zentralen Stelle einzutragen. Danach die Waren gesammelt bestellen und einkaufen - in der Navigation zu finden unter: Easy Entry

#### **Linkverwaltung (W951)**

Linkverwaltung für die Special Interests einstellen und zur Verfügung stellen - in der Navigation zu finden unter: Verwaltung

### **Labeländerung**

#### **Labeltexte als Datei hochladen (W913)**

Ändern aller Labels für die individuelle Namensgebung je Organisation durch Hochladen von ganzen Dateien (deutsch und englisch) - in der Navigation zu finden unter: Verwaltung

### **Labeltexte ändern für das System (W912)**

Ändern einzelner Labels für die individuelle Namensgebung je Organisation (deutsch und englisch) - in der Navigation zu finden unter: Verwaltung

### **Labeltexte ändern in Masken (W979)**

Ändern einzelner Labels für die individuelle Namensgebung direkt in der Maske - in der Navigation zu finden unter: Verwaltung

#### **Labeltexte ändern mobil (W910)**

Ändern einzelner Labels für die individuelle Namensgebung je Organisation (deutsch und englisch) - in der Navigation zu finden unter: Verwaltung

#### **Relax**

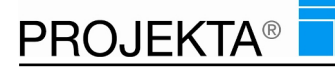

# **Bankfreigabe (W945)**

Freigabe für jeden einzelnen User erteilen, um damit dann das Guthaben aufladen und abrufen zu können - in der Navigation zu finden unter: Verwaltung

### **Konditionsverwaltung (W930)**

- in der Navigation zu finden unter: Verwaltung

### **TAN-Verwaltung (W920)**

- in der Navigation zu finden unter: Verwaltung

### **TAN-Verwaltung Export (W921)**

- in der Navigation zu finden unter: Verwaltung

# **Statistik**

### **Benutzerstatistik (Modul) (W991)**

Anzeige welcher Benutzer welches Modul wann benutzt hat. - in der Navigation zu finden unter: Verwaltung

# **Verwaltung**

### **Accounts löschen (W994)**

Eine Maske um ganze Accounts zu löschen. - in der Navigation zu finden unter: Verwaltung

### **Button Rechte anzeigen (W993)**

Zeigt in dem Tooltip der Buttons das Recht zu dem Button an. - in der Navigation zu finden unter: Verwaltung

### **Crystal Viewer (G100)**

Mit diesem Recht werden die Berichte im Crystal Viewer angezeigt. Ohne dieses Recht werden Berichte als PDF angezeigt. - in der Navigation zu finden unter: Controlling/Reporting

### **Feedback - Betreff individualisieren (W996)**

Vordefinierte Betreffs im Feedback wie Fehler.., Würde ich mir wünschen..., ergänzen für eine genauere Beschreibung - in der Navigation zu finden unter: Hauptmenü

### **Support-Zugang (W992)**

Login als x-beliebiger Benutzer dieses Accounts. - in der Navigation zu finden unter: Verwaltung

# 5 Bilderkatalog

### **Suche**

### **Nach Bildnummern innerhalb des Bilderkatalogs suchen (W345)**

Hiermit kann im Kontaktmanagement nach Bildnummern gesucht werden. - in der Navigation zu finden unter: Easy Entry

### **Verwaltung**

### **Bilderkatalog anzeigen (NA110)**

Bilderkatalog Daten eingeben / ändern - in der Navigation zu finden unter: Easy Entry

### **Bilderkatalog drucken (NA111)**

Bilderkatalog Bilder drucken. - in der Navigation zu finden unter: Easy Entry

# 6 CRM-Prozess

### **Bericht Standard nein**

**Abgeschlossene Leistungen in AIDA-Projekten (A1011)**

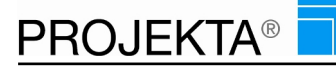

Auswertung über: wer - wann - wie viele CRM-Leistungen wie bearbeitet (Veränderungen) hat während des AIDA-Prozesses - in der Navigation zu finden unter: Controlling/Reporting

### **Kennzahlen für die AIDA-Projekte (A1003)**

Statistische Tabelle, wie viele Akquise, Interessenten, Chance A/ B/ oder C derzeit bearbeitet werden, inkl. Angeboten ob geplant, beendet oder welcher anderer Status der Bearbeitung aktuell vorliegt - in der Navigation zu finden unter: Controlling/Reporting

### **Kennzahlen für die AIPE-Projekte (A1002)**

Statistische Tabelle zu AIPE-Projekten, wie viele Akquise, Interessenten, Chance A/ B/ oder C derzeit bearbeitet werden, inkl. Angeboten ob geplant, beendet oder welcher anderer Status der Bearbeitung aktuell vorliegt - in der Navigation zu finden unter: Controlling/Reporting

### **Zuordnung der Jobdescription-Anhänge zu einer Leistung (A1006)**

Bericht zeigt Zuordnungen von Anhängen zu Jobdescriptions und damit zu Projekten an. Ziel: herausfinden, welcher Anhang zu welcher JD gehört - in der Navigation zu finden unter: Controlling/Reporting

# 7 Dokumenten-Bibliothek

### **Angebote kalkulieren**

### **Dokumententext an die JD übertragen, zur Angebotserstellung (V105)**

Den aktuellsten Dokumententext zwecks Angebotserstellung an die Jobdescription übergeben, um daraus dann ein Angebot zu erstellen - in der Navigation zu finden unter: Easy Entry

# **AppStore**

### **Formularvorlage als Template (W802)**

Formularvorlagen als Templates für Dokumente aus dem AppStore einkaufen und vielfach verwenden - in der Navigation zu finden unter: AppStore

### **Filterung**

### **Bild für die Dokumentenklassifizierung einfügen bzw. ändern (V142)**

Ermöglicht das Hinzufügen eines Bildes zur besseren Beschreibung des Dokuments in der Übersicht. Mit diesem Recht kann das Bild auch wieder entfernt bzw. geändert werden - in der Navigation zu finden unter: Easy Entry

### **Dokumente nach Bildern sortieren und filtern (V140)**

Die Dokumentenübersicht kann damit nach den voranstehenden Bildern sortiert werden - in der Navigation zu finden unter: Easy Entry

#### **Dokumentenfilter (V141)**

Dokumente zeitlich und/oder nach voranstehendem Bild filtern. - in der Navigation zu finden unter: Easy Entry

### **Freigabeprozess**

#### **Dokument endgültig fixieren mit Dateianhang und ggf. Unterschrift (V125)**

Letzte Stufe des Freigabeprozesses. Hierbei wird das unterzeichnete Dokument (jetzt ist es ein Vertrag) als PDF hinterlegt. Damit springt die Freigabeampel auf grün und es kann ausschließlcih das abgelegte PDF eingesehen werden – Änderungen am Text sind ausgeschlossen - in der Navigation zu finden unter: Easy Entry

### **Dokument nach inhaltlicher Prüfung wieder freigeben (V120)**

Änderungen am Dokument als Berechtigter vornehemen und danach das veränderte Dokument wieder zur weiteren Bearbeitung ablegen. Damit springt die Freigabeampel auf gelb. - in der Navigation zu finden unter: Easy Entry

**Dokument von einem anderen prüfen lassen (V119)**

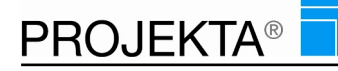

Verfasstes Dokument versionieren und von einem anderen User überprüfen lassen. In dieser Zeit ist das Dokument gesperrt und kann ausschließlich vom Freigeber verändert werden. Damit springt die Freigabeampel auf rot. - in der Navigation zu finden unter: Easy Entry

### **Prozess der Dokumentenfreigabe abbrechen (V122)**

Dokument soll wieder allen Berechtigten zur Änderung / Ergänzung zur Verfügung stehen. Damit kann der Prozess vollständig abgebrochen werden - in der Navigation zu finden unter: Easy Entry

# **Kommunikation**

#### **Dokument an die vorher definierte E-Mail Gruppe versenden (V133)**

Dokument als Serien-E-Mail an die zugehörige E-Mail-Gruppe versenden. Dabei wird das Dokument als PDF versendet - in der Navigation zu finden unter: Easy Entry

#### **Dokument per E-Mail verschicken (V129)**

Dokument per E-Mail verschicken. - in der Navigation zu finden unter: Easy Entry

#### **Einem Dokument zugeordnete E-Mails, Notizen, Jobdescriptions usw. auflisten (V106)**

Alle zum Dokument hinterlegten Dokumentationen (Aufgabenbeschreibungen, Notizen, E-Mails, Kommentare, Fußnoten, IMS usw.) einsehen nach Ablagedatum und User - in der Navigation zu finden unter: Easy Entry

### **Makler-PRO**

#### **Makler Objekt bearbeiten (V401)**

Dieser Button erlaubt ein bestehendes Objekt (z.B. Haus oder Wohnung) zu bearbeiten. - in der Navigation zu finden unter: Easy Entry

### **Navigation**

#### **Dokumenten-Bibliothek in der Navigation und im Infocenter anzeigen (V100)**

Dokumenten-Bbliothek in der Navigation ein- bzw. ausblenden - in der Navigation zu finden unter: Easy Entry

#### **Ressourcenpool**

#### **Abschnitte eines Dokuments zur Bearbeitung zuordnen (V126)**

Einzelne Abschnitte innerhalb eines Dokuments von einer Ressource bearbeiten lassen. Hiermit wird die Aufgabe geplant und zugewiesen. - in der Navigation zu finden unter: Easy Entry

### **Dokumententexte innerhalb eines Projektes einsehen (NA150)**

Vorhandene Dokumententexte (alle Versionen) ansehen, ändern, hinzufügen – parallel zu den Notizen, Jds, Homepagetexten usw. - in der Navigation zu finden unter: Easy Entry

#### **Sicherheit**

#### **Dokumente als öffentlich markieren und damit allen Accountusern freigeben (V138)**

Dokumente können damit als öffentlich gekennzeichnet werden und sind dann für alle Benutzer sichtbar. Benutzer kann mit Recht V139 ausgeschlossen werden. - in der Navigation zu finden unter: Easy Entry

### **Dokumentenberechtigte als Dokumentenmitarbeiter festlegen (V115)**

Dokument einzelnen Mitarbeitern zuordnen, um den Zugriff auf das Dokument zu gewähren – (Hinweis: diese Funktion gilt nicht bei öffentlichen Dokumenten V138) - in der Navigation zu finden unter: Easy Entry

#### **Zugriff auf öffentliche Dokumente (V138) entziehen (V139)**

Dokumente, die als öffentlich gekennzeichnet sind (V138) stehen bei Vergabe dieses Rechts nicht zur Verfügung (werden nicht angezeigt) - in der Navigation zu finden unter: Easy Entry

#### **Suche**

#### **Dokumente durchsuchen als Volltextsuche über alle Dokumente (V204)**

Dokumente per Volltextsuche durchsuchen – über alle Dokuemnte hinweg, mit Anzeige des Dokumentennamens und Erstellungsadatum - in der Navigation zu finden unter: Easy Entry

### **Dokumente finden nach Adresse (V202)**

Innerhalb von Dokumenten nach einer Adresse suchen - in der Navigation zu finden unter: Easy Entry

### **Dokumente finden nach Bezeichnung (V201)**

Innerhalb von Dokumenten nach einer Bezeichnung suchen - in der Navigation zu finden unter: Easy Entry

### **Dokumente finden nach Datum (V203)**

Dokument nach Erstelldatum suchen - in der Navigation zu finden unter: Easy Entry

### **Synopse – Versionierung**

#### **Dokumententexte innerhalb der Synopse anzeigen und bearbeiten (V136)**

Dokumententext in der Synopse auswählen und bearbeiten - in der Navigation zu finden unter: Easy Entry

### **Synopse - Dokumentveränderungen anzeigen (V121)**

Änderungen von Texten nach der letzten Versionierung als Gegenüberstellung anzeigen. Darstellung von Textänderungen. Berechtigung zur Textänderung ist V136 - in der Navigation zu finden unter: Easy Entry

### **Versionierung von Dokumentenständen (V107)**

Die von unterschiedlichen Usern eingebenen Texte zu einer neuen Version versionieren. Vorgängerversionen werden ausgeblendet, können aber wieder hergestellt werden - in der Navigation zu finden unter: Easy Entry

### **Vorgängertexte seit der Versionierung innerhalb der Synopse wiederherstellen (V137)**

Innerhalb der Synopse Vorgängertexte seit der letzten Versionierung wieder reaktivieren – zur weiteren Bearbeitung des Textes - in der Navigation zu finden unter: Easy Entry

# **Templates**

#### **Dokument mit Adresskopf als Vorlage aus Template kopieren (V130)**

Das gewählte Template wird als Vorlage zur Bearbeitung kopiert. Es muss ein Ansprechpartner aus dem Adressstamm ausgewählt werden. - in der Navigation zu finden unter: Easy Entry

#### **Dokument ohne Adresskopf als Vorlage aus Template kopieren (V131)**

Das gewählte Template wird als Vorlage ohne Adresskopf und Anschrift zur Bearbeitung kopiert - in der Navigation zu finden unter: Easy Entry

#### **Dokument zu einem Template (zu einer Vorlage) machen (V102)**

Aus Dokumenten Vorlagen / Templates erstellen / anlegen - in der Navigation zu finden unter: Easy Entry

**Einem Template E-Mail-Adressen hinzufügen, für den Versand an festgelegte E-Mail-Empfänger (V132)** E-Mail Empfänger den gewählten Template hinzufügen. Diese festgelegte E-Mail-Gruppe wird bei jeder Kopie für den späteren E-Mail-Versand automatisch mit übernommen - in der Navigation zu finden unter: Easy Entry

### **Formulare Styles für Dokumentvorlagen verwalten (V108)**

Vorlagen für Kopf- und Fussbilder von Dokumenten verwalten - in der Navigation zu finden unter: Easy Entry

#### **Innerhalb der Dokumenten Bibliothek zu Templates wechseln (V103)**

Innerhalb der Dokumentoptionen (in der Drop Down Auswahl) den Bereich Templates aktivieren - in der Navigation zu finden unter: Easy Entry

#### **Template auswerten (V101)**

Vertragsänderungen über alle erstellten Verträge einer Vorlage - in der Navigation zu finden unter: Easy Entry

#### **Template reaktivieren um inhaltlich zu überarbeiten (V114)**

Das Template inhaltlich überarbeiten, daher wird das Template reaktiviert und kann danach direkt inhaltlich überarbeitet werden - in der Navigation zu finden unter: Easy Entry

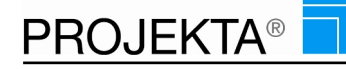

# **Textbearbeitung**

### **Absätze und Abschnitte innerhalb eines Dokuments sortieren (V116)**

Freie Sortierung von Abschnitten und Absätzen innerhalb eines Dokuemnts durch Verschieben der jeweiligen Position - in der Navigation zu finden unter: Easy Entry

### **Adresse inkl. Absender in einem Dokument ein- bzw. ausblenden (V123)**

Die aus dem Adressenstamm dem Dokument zugeordnete Adresse inkl. Ansprechpartner ein- bzw. ausblenden (Umschalter) - in der Navigation zu finden unter: Easy Entry

### **Dokument als PDF erstellen – auch fürs Drucken (V111)**

Dokument oder Vertrag als PDF erstellen, um es ggf. zu speichern oder zu drucken - in der Navigation zu finden unter: Easy Entry

### **Dokument in reinem HTML-Format speichern (V135)**

Gesamtes Dokument in eine neue Datei als HTML-Text übergeben zu einer anderweitigen Verarbeitung / Benutzung - in der Navigation zu finden unter: Easy Entry

### **Dokument inhaltlich bearbeiten (V112)**

Ein Dokument bearbeiten, auf das derjenige entsprechende Berechtigung hat - in der Navigation zu finden unter: Easy Entry

### **Dokument löschen aus der Dokumenten Bibliothek (V104)**

Ein vorhandenes Dokument löschen aus der Dok-Bibliothek heraus. - in der Navigation zu finden unter: Easy Entry

#### **Dokumentenabschnitte ein-/ausrücken (V118)**

Abschnitte und Absätze eines Dokuments innerhalb der eigenen Sortierung ein- oder ausrücken. - in der Navigation zu finden unter: Easy Entry

### **Dokumenteninhalte kopieren oder löschen (wahlweise Abschnitt oder Absatz) (V124)**

Weitere Element innerhalb des Dokumentes hinzufügen oder bestehende löschen. - in der Navigation zu finden unter: Easy Entry

### **Dokumententitel aus- und wieder einblenden (V117)**

Dokumententitel am Bildschirm ein- oder ausblenden (Umschalter). Gilt auch für den Ausdruck, um Platz auf dem Papier zu sparen - in der Navigation zu finden unter: Easy Entry

### **Inhaltsverzeichnis anzeigen (V113)**

Inhaltsverzeichnis eines Dokuments zu- und wieder aufklappen – ist ein Umschalter für den schnellen Überblick. - in der Navigation zu finden unter: Easy Entry

#### **Kopf- und Fussbilder aus Vorlagen wählen (V147)**

Kopf- und Fussbilder des Dokuments aus Vorlagen wählen - in der Navigation zu finden unter: Easy Entry

#### **Kopf- und Fußzeile (Logo) ausblenden im Dokument (V128)**

Kopf- und Fusszeile innerhalb eines Dokuments aus- bzw. einblenden. Gilt auch für den Ausdruck, ggf. um Platz auf dem Ausdruck zu sparen (Umschalter) - in der Navigation zu finden unter: Easy Entry

### **Text als Dokumentenüberschrift u -beschreibung eingeben, ergänzen, ändern (V127)**

Dokument für die Übersicht näher beschreiben, um damit die Suche zu erleichtern und die Übersichtlichkeit zu steigern - in der Navigation zu finden unter: Easy Entry

# 8 E-Mail Client eigen & fremd

### **E-Mail-Bearbeitung**

**An E-Mail angehängte vCard in Kontakte einlesen (X725)**

Visitenkarten in das Kontaktmanagement importieren (VCF Dateiformat) - in der Navigation zu finden unter: High Level

### **E-Mail Details anzeigen (X710)**

Zu der aktiven E-Mail genauere Details anzeigen - in der Navigation zu finden unter: High Level

### **E-Mail löschen (X704)**

Eine E-Mail entfernen. - in der Navigation zu finden unter: High Level

### **E-Mail verfassen / antworten / allen antworten / weiterleiten / als neu bearbeiten (X702)**

E-Mails verfassen / antworten / allen antworten / weiterleiten / als neu bearbeiten – dient der Bearbeitung von E-Mails inhaltlich - in der Navigation zu finden unter: High Level

### **E-Mails drucken (X715)**

E-Mails in eine PDF umwandeln - in der Navigation zu finden unter: High Level

### **Eigene vCard an E-Mail anhängen (X723)**

Automatisch die eigenen Kontaktinformationen im vCard-Format (unter Anderem für Android, iPhone und Tablets) anhängen. - in der Navigation zu finden unter: High Level

### **Empfänger hinzufügen/entfernen (X721)**

Beim Verfassen einer Mail beliebige Empfänger hinzufügen oder entfernen. - in der Navigation zu finden unter: High Level

### **Empfangsbestätigung anfordern (X722)**

Beim Versand einer Mail eine Empfangsbestätigung von allen Empfängern anfordern. - in der Navigation zu finden unter: High Level

### **Neue E-Mails in den Posteingang abrufen (X711)**

E-Mails Abrufen - in der Navigation zu finden unter: High Level

#### **Terminimport (X724)**

Termine importieren in den Kalender (ICS Dateiformat) - in der Navigation zu finden unter: High Level

### **Umschalter zwischen E-Mails archivieren bzw. aktivieren (X716)**

Die jeweilige E-Mail aus Oberfläche entfernen bzw. wieder anzeigen. Dabei wird die E-Mail archiviert nicht aber gelöscht. (Hinweis: E-Mail löschen ist Recht X704) - in der Navigation zu finden unter: High Level

### **Mobile**

### **E-Mail Client Mobile (Q700)**

E-Mail-Client für den Empfang un den Versand von E-Mails. Vollständige Integration in die Projekte und komplett eigenständiger Email-Client. - in der Navigation zu finden unter: Smartphone

### **Projektablage**

#### **Alle E-Mails des Posteingangskontos anzeigen (X713)**

E-Mails des eigenen Posteingangskonto anzeigen. Es werden die ersten 50 E-Mails angezeigt und danach durch Scrollen weitere E-Mails nachgeladen - in der Navigation zu finden unter: High Level

### **E-Mail ablegen (X703)**

Eine E-Mail einem Projekt oder einer Leistung zuordnen. Weitere Aktionen für zugeordnete E-Mails ausführen - in der Navigation zu finden unter: High Level

#### **Nicht-archivierte E-Mails, die außerhalb des Posteingangs liegen (X712)**

E-Mails anzeigen, die in Projekten abgelegt sind und die nicht im eigenen Posteingangskonto liegen. Dient dazu die Projekten zugeordneten E-Mails erkennen zu können. - in der Navigation zu finden unter: High Level

### **Ordnerstruktur für E-Mail-Konten inkl. Posteingang, Gesendet, Gelöscht (X706)**

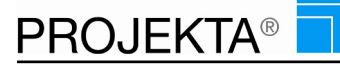

Beliebig zwischen Ordnern wie Posteingang, Gesendet, Papierkorb oder Vorlagen wechseln. - in der Navigation zu finden unter: High Level

### **Umschalter zwischen E-Mail-Konten und Projekten / Leistungen (X707)**

Beliebig zwischen E-Mail-Accounts und den Projekten der Projektbearbeitung wechseln. Dient dem Verschieben von E-Mails in die jeweiligen Projekte von Hand - in der Navigation zu finden unter: High Level

### **Serien-Kommunikation**

### **E-Mail an Serien-Kommunikation übergeben (X717)**

Es kann eine E-Mail im E-Mail Client gewählt werden und diese an das Modul Serien-Kommunikation übergeben werden. - in der Navigation zu finden unter: High Level

### **Suche**

#### **E-Mail suchen (X705)**

Nach einer beliebigen E-Mail suchen. - in der Navigation zu finden unter: High Level

#### **E-Mails mit Volltextsuche durchsuchen (X708)**

E-Mailtexte durchsuchen (Volltextsuche) - in der Navigation zu finden unter: High Level

### **Verwaltung**

#### **E-Mail Client – externer Client (X701)**

Als Alternative zum internen E-Mail Client wird hier der lokale E-Mail Client genutzt. - in der Navigation zu finden unter: Hauptmenü

### **E-Mail Client – interner Client (X700)**

E-Mail-Client für den Empfang un den Versand von E-Mails. Vollständige Integration in die Projekte und komplett eigenständiger Email-Client - in der Navigation zu finden unter: Hauptmenü

#### **E-Mail Konto anlegen (X750)**

E-Mail Konten anlegen, bearbeiten und löschen - in der Navigation zu finden unter: High Level

# 9 ENDE

### **Berichte individuell**

#### **Angebot nur UP-Summe mit Logo (Budde Industrie Design) (A23204)**

Angebot nur UP-Summe mit Logo (Budde Industrie Design) - in der Navigation zu finden unter: Controlling/Reporting

### **Angebot nur UP-Summe ohne Logo (Budde Industrie Design) (A23208)**

Angebot nur UP-Summe ohne Logo (Budde Industrie Design) - in der Navigation zu finden unter: Controlling/Reporting

#### **Angebot ohne Mengenangaben mit Logo (Budde Industrie Design) (A23203)**

Angebot ohne Mengenangaben mit Logo (Budde Industrie Design) - in der Navigation zu finden unter: Controlling/Reporting

#### **Angebot ohne Mengenangaben ohne Logo (Budde Industrie Design) (A23207)**

Angebot ohne Mengenangaben ohne Logo (Budde Industrie Design) - in der Navigation zu finden unter: Controlling/Reporting

### **Angebot Standard mit Logo (Budde Industrie Design) (A23200)**

Angebot Standard mit Logo (Budde Industrie Design) - in der Navigation zu finden unter: Controlling/Reporting

### **Angebot Standard ohne Logo (Budde Industrie Design) (A23206)**

Angebot Standard ohne Logo (Budde Industrie Design) - in der Navigation zu finden unter: Controlling/Reporting

### **Angebotsbericht (cx Design) (A21300)**

- in der Navigation zu finden unter: High-level

### **Angebotsbericht Vogelsänger Event (A22200)**

Ausdruck eines Angebotes auf Basis eines zuvor kalkulierten Angebotes - in der Navigation zu finden unter: Controlling/Reporting

### **Angebotsbericht Vogelsänger Neue Medien (A22300)**

Ausdruck eines Angebotes auf Basis eines zuvor kalkulierten Angebotes - in der Navigation zu finden unter: Controlling/Reporting

### **Auftragsbestätigung mit Logo (Budde Industrie Design) (A23249)**

Auftragsbestätigung mit Logo (Budde Industrie Design) - in der Navigation zu finden unter: Controlling/Reporting

### **Auftragsbestätigung ohne Logo (Budde Industrie Design) (A23252)**

Auftragsbestätigung ohne Logo (Budde Industrie Design) - in der Navigation zu finden unter: Controlling/Reporting

### **Auftragsbestätigung Vogelsänger Event (A22247)**

Ausdruck einer Auftragsbestätigung auf Basis eines zuvor kalkulierten Angebotes - in der Navigation zu finden unter: Controlling/Reporting

# **Auftragsbestätigung Vogelsänger Neue Medien (A22347)**

Ausdruck einer Auftragsbestätigung auf Basis eines zuvor kalkulierten Angebotes - in der Navigation zu finden unter: Controlling/Reporting

### **Kostenrahmen Vogelsänger Event (A22210)**

Ausdruck eines Kostenrahmens auf Basis eines zuvor kalkulierten Angebotes - in der Navigation zu finden unter: Controlling/Reporting

### **Kostenrahmen Vogelsänger Neue Medien (A22310)**

Ausdruck eines Kostenrahmens auf Basis eines zuvor kalkulierten Angebotes - in der Navigation zu finden unter: Controlling/Reporting

### **Lieferschein mit Logo (Budde Industrie Design) (A23247)**

Lieferschein mit Logo (Budde Industrie Design) - in der Navigation zu finden unter: Controlling/Reporting

### **Lieferschein ohne Logo (Budde Industrie Design) (A23251)**

Lieferschein ohne Logo (Budde Industrie Design) - in der Navigation zu finden unter: Controlling/Reporting

### **Rechnung mit Logo (Budde Industrie Design) (A23298)**

Rechnung mit Logo (Budde Industrie Design) - in der Navigation zu finden unter: Controlling/Reporting

### **Rechnung mit Menge und Std.-Satz mit Logo (Budde Industrie Design) (A23297)**

Rechnung mit Logo mit Menge und Std.-Satz (Budde Industrie Design) - in der Navigation zu finden unter: Controlling/Reporting

### **Rechnung Vogelsänger Event (A22298)**

Rechnungsbericht zur Erstellung von Rechnungen aus Projekten heraus - in der Navigation zu finden unter: Controlling/Reporting

### **Rechnung Vogelsänger Neue Medien (A22398)**

Rechnungsbericht zur Erstellung von Rechnungen aus Projekten heraus - in der Navigation zu finden unter: Controlling/Reporting

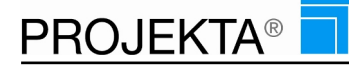

### **in Planung**

### **Balkenplan Dokumentation v. Verschiebungen (Z215)**

Balkenplan Dokumentation von Verschiebungen durch Anwender. Wer hat was wann verschoben - in der Navigation zu finden unter: High Level

### **keine Verwendung**

### **Abgerechnet Spalte in Listview (Z050)**

Zusätzliche Spalte im Listview. Es werden die abgerechneten Beträge eines Projektes angzeigt. - in der Navigation zu finden unter: High Level

#### **Angebot Standard (A2000)**

Projektbezogene Angebote werden automatisch von PROJEKTA generiert. Es lassen sich Logos einbinden und andere Layoutänderungen individuell vornehmen. Weitere Informationen finden Sie in der Rubrik Entwicklung. Hier beispielsweise mit dem BBL-Logo oben rechts. - in der Navigation zu finden unter: Controlling/Reporting

#### **Angebotsbericht (A2010)**

- in der Navigation zu finden unter: Controlling/Reporting

### **Angebotsbericht (PDF Export) (A2020)**

- in der Navigation zu finden unter: Controlling/Reporting

### **Angebotsbericht ohne Mengen und Einzelpreis (A2040)**

Berichte lassen sich durch unsere Spezialisten individualisieren. In diesem Angebotsbericht sind die Mengenangaben und Einzelpreise ausgeblendet. - in der Navigation zu finden unter: Controlling/Reporting

#### **Angebotsbericht ohne Mengenangaben (A2030)**

Berichte lassen sich durch unsere Spezialisten individualisieren. In diesem Angebotsbericht sind die Mengenangaben ausgeblendet. - in der Navigation zu finden unter: Controlling/Reporting

#### **Angebotsbericht ohne Preis und Zwischensumme (A2060)**

In diesem Angebotsbericht sind Mengenangaben, Einzelpreise und Zwischensummen ausgeblendet. Dieser Bericht gehört zu den Standardberichten. Berichte lassen sich durch unsere Spezialisten individualisieren. - in der Navigation zu finden unter: Controlling/Reporting

#### **Auftragsbestätigung (A2490)**

Projektbezogene Auftragsbestätigungen werden automatisch von PROJEKTA generiert. Es lassen sich Logos einbinden und Layoutänderungen individuell vornehmen. Weitere Informationen finden Sie in der Rubrik Entwicklung. - in der Navigation zu finden unter: High Level

#### **Auftragsbestätigung ohne Mengenangaben erstellen/ bearbeiten (A2510)**

Erstellung und Ausdruck einer Auftragsbestätigung (wirkt zusammen mit Recht F030 oder F031) - in der Navigation zu finden unter: High Level

### **Excelsheet mit Sachkostenersetzung einlesen (I013)**

IRT -Daten - in der Navigation zu finden unter: INDIVIDUELLE MODULE

#### **Excelsheet mit Summenzeile einlesen (I011)**

IRT -Daten - in der Navigation zu finden unter: INDIVIDUELLE MODULE

#### **Excelsheet ohne Summenzeile einlesen (I012)**

IRT -Daten - in der Navigation zu finden unter: INDIVIDUELLE MODULE

# **Externe Rechnungen (BSS) erstellen (F015)**

Extra Button im Rechnungsmodul um händisch BSS-Rechnungen generieren zu lassen. - in der Navigation zu finden unter: High Level

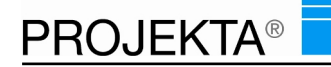

### **Keine Verwendung - ehemals Dokumentberechtigter (V110)**

- in der Navigation zu finden unter: Easy Entry

### **keine Verwendung - ehemals Planit - Menü Level 3 (M030)**

- in der Navigation zu finden unter: High Level

### **keine Verwendung ehemals E-Mailverwaltung (W510)**

- in der Navigation zu finden unter: Verwaltung

# **Leistungserfassung - Aufgaben bearbeiten (E010)**

- in der Navigation zu finden unter: High Level

### **Leistungserfassung - Eingabe der Dauer bei Erfassungen /ENDE (W011)**

- in der Navigation zu finden unter: Easy Entry

**Leistungserfassung – Auswahl des Datums der Erfassung /ENDE (W012)**

- in der Navigation zu finden unter: Easy Entry

**Leistungserfassung – Auswahl des Status bei der Erfassung /ENDE (W013)** - in der Navigation zu finden unter: Easy Entry

**Leistungserfassung – Eingabe von Start und Endzeit (dynamische Endzeit) /ENDE (W014)** - in der Navigation zu finden unter: Easy Entry

**Leistungserfassung – Eingabe von Start und Endzeit (fixe Endzeit, Übersteuert W014) /ENDE (W015)** - in der Navigation zu finden unter: Easy Entry

### **Leistungserfassung (Ist-Stunden) (W101)**

ToDo-Liste bearbeiten - entspricht der Aufgabenliste in Easy-Entry mit zusätzlichen Information zu erfasster Zeit und der Angabe von HP und UP-Bezeichnungen - in der Navigation zu finden unter: Easy Entry

### **Leistungserfassung über Katalog (E011)**

- in der Navigation zu finden unter: High Level

### **Leistungserfassung, mobil (W010)**

Einfache Leistungserfassung via Web-Zugang, besonders geeignet für externe Mitarbeiter und von unterwegs - in der Navigation zu finden unter: Easy Entry

### **Leistungserfassung, Zeit (W100)**

ToDo-Liste bearbeiten - entspricht der Aufgabenliste in Easy-Entry - in der Navigation zu finden unter: Easy Entry

### **PC Ansicht mobil (W998)**

- in der Navigation zu finden unter: Hauptmenü

### **PlanIT - Menüpunkt anzeigen (Z100)**

- in der Navigation zu finden unter: High Level

### **Preisliste (nur Mengenangaben) erstellen/ bearbeiten (A2450)**

Erstellung/ Bearbeitung einer Preisliste aus Hauptprojekten, Unterprojekten und Leistungen (wirkt zusammen mit Recht F030 oder F031) - in der Navigation zu finden unter: High Level

#### **Projektbearbeitung - Auswerten von Projekten als Bericht (M040)**

- in der Navigation zu finden unter: High Level

### **Projektliste Projekte filtern (W405)**

Projekte innerhalb der Projektliste nach Kategorien filtern - W400 ist Voraussetzung. Beispiel: Alle Projekte mit einem Kunden anzeigen! - in der Navigation zu finden unter: Easy Entry

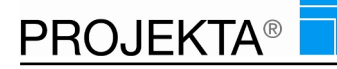

### **Projektliste Tree einblenden (W404)**

Tree in der Projektliste ein- bzw. ausblenden (hat keinen Einfluss auf Planit2), W400 ist Voraussetzung - in der Navigation zu finden unter: Easy Entry

### **Projektplanung (I1700)**

- in der Navigation zu finden unter: Easy Entry

### **Rechnung (A2980)**

- in der Navigation zu finden unter: Controlling/Reporting

### **Rechnung aus Projekten (A2970)**

Projektbezogene Rechnungen werden automatisch von PROJEKTA generiert. Es lassen sich Logos einbinden und Layoutänderungen individuell vornehmen. Weitere Informationen finden Sie in der Rubrik Individuelle Erweiterungen. - in der Navigation zu finden unter: High Level

### **Rechnungsjournal (A2991)**

Aus dem Rechnungsjournal (aus der Übersicht) jeweils eine einzelne Rechnung ausdrucken - in der Navigation zu finden unter: High Level

### **Rechnungsübernahme (RML) ins System (U507)**

Externe Rechnungs-Daten aus einer individuellen Finanzbuchhaltung mit Hilfe dieser Funktion einlesen. - in der Navigation zu finden unter: INDIVIDUELLE MODULE

### **Reorganisation (D310)**

Zuvor logisch gelöschte Daten endgültig aus dem System entfernen. - in der Navigation zu finden unter: Verwaltung

### **Sammelerfassung - andere Mitarbeiter (E030)**

- in der Navigation zu finden unter: High Level

### **Sammelerfassung - eigene (E020)**

- in der Navigation zu finden unter: High Level

### **Teamtimer - für alle Kostenstellen (T020)**

- in der Navigation zu finden unter: High Level

### **Teamtimer - Leistungserfassung (T030)**

- in der Navigation zu finden unter: High Level

### **Teamtimer - nur eigene Kostenstelle (T021)**

- in der Navigation zu finden unter: High Level

### **Terminkalender - Recht auf Aufgaben anlegen (T040)**

Aus dem Terminkalender eine Aufgabe anlegen. - in der Navigation zu finden unter: High Level

### **Tutorial Funktionen (W980)**

Wer dieses Recht hat, erhält eine automatische Einweisung in die Funktionen. - in der Navigation zu finden unter: Hauptmenü

# 10 Erfassung von Aufgaben/ Zeiten

# **Bericht Standard nein**

### **Protokoll der Zeiterfassung je Mitarbeiter mit Uhrzeitangabe der Erfassung (A7340)**

Tabellarische Darstellung der erfassten Zeiten für ausgewählte Mitarbeiter im angegebenen Zeitraum, unabhängig von nachträglichen Veränderungen. Inkl. Tagessumme und Zeitraumsumme der erfassten Zeiten. Entspricht einem echten Protokoll einer Zeiterfassung, a - in der Navigation zu finden unter: Controlling/Reporting

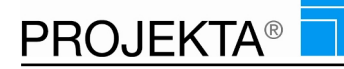

### **Zeiterfassung (A7330)**

Der Bericht Zeiterfassung (A7330) zeigt die erfassten Zeiten einer Ressource für einen bestimmten Zeitraum in tabellarischer Form. - in der Navigation zu finden unter: Controlling/Reporting

# **Gutschrift**

### **Bereits erfasste Leistungen bearbeiten / ändern (W017)**

- in der Navigation zu finden unter: Easy Entry

### **Leistungserfassung Gutschrift (W019)**

Gutschrift Checkbox für eine negative Erfassung. - in der Navigation zu finden unter: Easy Entry

### **Mobile**

### **Aufgabenliste Mobile (Q400)**

Zur Erfassung von Aufgaben (Anzeige von CRM-Leistungen, Sachkosten) auf dem Smartphone. Unterschiedlich sortierbar. - in der Navigation zu finden unter: Smartphone

# **Sicherheit**

### **Ressourcenauswahl Alle – für die Erfassung (W031)**

Auswahl von Ressourcen, für die man die Aufgabenliste einsehen und für die man erfassen kann. - in der Navigation zu finden unter: Easy Entry

### **Ressourcenauswahl anhand der Kostenstelle - für die Erfassung (W030)**

Auswahl von Ressourcen, für die man die Aufgabenliste einsehen und für die man erfassen kann - für jeweils die zugehörige Kostenstelle - in der Navigation zu finden unter: Easy Entry

### **Zeitliche Begrenzung bei Erfassung aufheben (W061)**

Begrenzung der Tage, für die rückwirkend erfasst werden darf (Standard: 10 Tage rückwirkend) Grundsätzlich gilt, dass der Anwender nur 10 Tage rückwirkend erfassen darf. Durch dieses Recht wird dieser Zustand aufgehoben - in der Navigation zu finden unter: INDIVIDUELLE MODULE

### **Soforterfassung**

### **Leistungen erfassen via Katalogzuordnung – ohne vorherige Einplanung (W016)**

Leistungen erfassen ohne vorherige Zubuchungen – proaktiv und reaktiv - in der Navigation zu finden unter: Easy Entry

#### **Projektliste & Planit2 - Erfassung auf eine Leistung ohne Zubuchung (W029)**

Auf eine beliebige Leistung aus der Projektliste und aus Planit2 heraus erfassen. - in der Navigation zu finden unter: Easy Entry

### **Wochenerfassung**

#### **Wochenerfassung (E012)**

Zeiterfassung in der Woche, ohne Projektzuordnung - in der Navigation zu finden unter: Easy Entry

### **Wochenerfassung Leistung (E014)**

Zeiterfassung in der Woche auf Leistungen - in der Navigation zu finden unter: Easy Entry

#### **Wochenerfassung mit Notiz (E015)**

Zeiterfassung in der Woche auf Projekte/Leistungen inkl. Notiz und Anhang - in der Navigation zu finden unter: Easy-entry

### **Wochenerfassung Projekt (E013)**

Zeiterfassung in der Woche auf Projekt - in der Navigation zu finden unter: Easy Entry

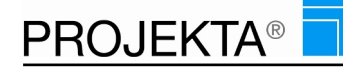

# **Zeiten & Notizen**

### **Änderung des Erfassungsdatums durch Festlegung eines Datums in der Vergangenheit (W025)**

Nachträgliche Leistungserfassung durch Auswahl des Erfassungdatums – Zusatzfeld zur Festlegung des Erfassungsdatums - in der Navigation zu finden unter: Easy Entry

### **Aufgaben zur Weiterbearbeitung wieder vorlegen mit Angabe der Dauer (W103)**

Die Bearbeitung einer nicht fertigen Aufgabe durch eine Wiedervorlage mit Angabe der benötigten Dauer zur Einplanung der Weiterbearbeitung - in der Navigation zu finden unter: Easy Entry

### **Button für die Anzeige der erfassten Stunden als Dauer (W021)**

Anzeige der erfassten Stunden als Dauer innerhalb der Aufgabenliste – ist ein zusätzlicher Button - in der Navigation zu finden unter: Easy Entry

### **Eingabe der Zeitdauer bei der Erfassung als Wert – kein Start & Ende (W024)**

Zeiterfassung in Aufgabenliste (W020) mit Angabe der Dauer als Wert – kein Start & Ende (Hinweis: dieses Recht übersteuert die Rechte W027 & W028) - in der Navigation zu finden unter: Easy Entry

### **Eingabe von Kategorien bei der Leistungserfassung (W050)**

Es kann bei der Leistungserfassung eine Hauptkategorie und eine Unterkategorie ausgewählt werden, um die Leistungen zu klassifizieren - in der Navigation zu finden unter: Easy Entry

### **Eingabe von Start und Endzeit (dynamische Endzeit bei der Erfassung) (W027)**

Angabe der Start- und Endzeit durch Uhrzeiteingabe. Hierbei wird die Endzeit bei einer Wiedervorlage (WV) auf die aktuelle Zeit gesetzt - in der Navigation zu finden unter: Easy Entry

### **Eingabe von Start und Endzeit mit fixer Endzeit (W028)**

Leistungserfassung mit Angabe der Start- und Endzeit. Hierbei bleibt Endzeit bei einer Wiedervorlage so bestehen, wie sie vom Anwender eingetragen wurde (keine Neuberechnung) - in der Navigation zu finden unter: Easy Entry

### **Festlegung eines Status zu dieser Leistung während der Zeiterfassung (W026)**

Festlegung eines Status zum Stand der Bearbeitung als Bsis für eine prozessuale Weiterverarbeitung dieser Leistung - Zusatzfeld - in der Navigation zu finden unter: Easy Entry

#### **Gemachte Erfassungen stornieren - setzt W021 voraus (W022)**

Möglichkeit zur Stornierung einzelner Erfassungen mit Anzeige der Dauer (setzt W021 voraus – ergänzt diese Darstellung um das Stornieren) – Ergänzung um Feld: Checkbox - in der Navigation zu finden unter: Easy Entry

#### **Leistungserfassung wie W021 zzgl. Anzeige von Start- und Endzeit, sofern eingetragen (W023)**

Möglichkeit zur Stornierung einzelner Erfassungen mit Anzeige von Start- und Endezeit (setzt W021 voraus – ergänzt diese Darstellung um das Stornieren) – Ergänzung um Feld: Checkbox - in der Navigation zu finden unter: Easy Entry

#### **Stornieren erfasster Leistungen wird zeitlich begrenzt auf max. 10 Tage rückwirkend (W060)**

Die Stornierung einzelner Erfassungen wird zeitlich begrenzt auf maximal 10 Tage rückwirkend. Mit Anzeige der Dauer (setzt W021 voraus und ergänzt dies Maske um eine Checkbox für das Stornieren - in der Navigation zu finden unter: Easy Entry

### **Zeiten erfassen via Aufgaben- / ToDo-Liste (W020)**

Dient der Erfassung von Aufgaben und Terminen inkl. der Anzeige von CRM-Leistungen und Sachkosten - in der Navigation zu finden unter: Easy Entry

# 11 Export von Daten

### **Adressen**

**Adresse als VCard exportieren (W392)**

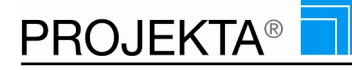

Das Recht Ansprechpartner oder Kunden Daten als Vcard zu exportieren. Wenn man das Recht hat erscheint im Kontaktmanagement ein Export Button. - in der Navigation zu finden unter: Easy Entry

### **Immobilien**

### **Immobilienscout24 Export (V402)**

Ein Button der es erlaubt ein bestehendes Objekt(Haus,Wohnung) nach Immobilienscout24 zu exportieren. in der Navigation zu finden unter: INDIVIDUELLE MODULE

# 12 Finanzierung

### **Bearbeitung**

#### **Finanzierungsdefinition High Level (W424)**

Hinzufügen, bearbeiten oder Löschen von Finanzierungsleistungen - in der Navigation zu finden unter: High-Level

### **Einnahmen & Notizen**

#### **Finanzierung erfassen (W034)**

Erfassung mit Betrag, Belegnummer und Finanzierungsbeschreibung - in der Navigation zu finden unter: High-Level

# 13 Frühwarnung / Hotspot

### **Mobile**

#### **Erinnerungsfunktion Mobile – Reminder (Q910)**

Zur Erstinstallation und Neustart der Reminder-App auf dem Smartphone. - in der Navigation zu finden unter: **Smartphone** 

### **Überwachung**

### **Hotspot Kostenüberwachung (H017)**

Kosten für Hauptprojekte - Unterprojekte - Leistungen überwachen lassen - in der Navigation zu finden unter: Verwaltung

#### **Hotspot Meilensteine (H020)**

Meilensteine zu Hauptprojekten - Unterprojekten - Leistungen hinzufügen - in der Navigation zu finden unter: Verwaltung

#### **Hotspot Terminüberwachung (H015)**

An Termine unterschiedlicher Art im System erinnern lassen - in der Navigation zu finden unter: Verwaltung

#### **Hotspot Zeitüberwachung (H016)**

Bearbeitungszeiten für Hauptprojekte - Unterprojekte - Leistungen überwachen lassen - in der Navigation zu finden unter: Verwaltung

### **Verwaltung**

#### **Hotspot Verwaltung Alle (H011)**

Verwaltung von bestehenden Hotspots, wie: Zeitüberwachung - Kostenüberwachung -Terminüberwachung und Meilensteine und zwar für alle Anwender - in der Navigation zu finden unter: Verwaltung

#### **Hotspot Verwaltung Eigene (H010)**

Verwaltung von eigenen Hotspots, wie: Zeitüberwachung - Kostenüberwachung -Terminüberwachung und Meilensteine. - in der Navigation zu finden unter: Verwaltung

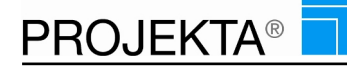

# 14 Homepage

# **Mandant einstellen**

### **Homepage-Texte bearbeiten (H500)**

Homepage-Texte und -Anhänge editieren, sofern das Homepagemodul verfügbar ist - in der Navigation zu finden unter: High Level

# 15 Hotline Tickets

### **Bericht Standard nein**

### **Hotline-Casestatus (A1014)**

Auswertung von Wartungsprojekten, die ausgewählt werden können und die anhand des Textes "CASE#" in der Beschreibung eindeutig identifizierbar sind - in der Navigation zu finden unter: Controlling/Reporting

#### **Hotline-Casestatus (nur Case-Leistungen) (A1013)**

Auswertung von Wartungsprojekten, die ausgewählt werden können und die anhand des Textes "CASE#" in der Beschreibung eindeutig identifizierbar sind - in der Navigation zu finden unter: Controlling/Reporting

### **Hotlineaktivitäten der letzten 2 Wochen (Datums- und Projektauwahl) (A1004)**

In diesem Bericht werden die Hotlineaktivitäten nach gehalten - in der Navigation zu finden unter: Controlling/Reporting

# 16 Import von Adressdaten

# **CSV – TXT**

### **Adressen im CSV-Format einlesen (W390)**

Externe Adress-Daten im Format CSV-Dateiformat einlesen - in der Navigation zu finden unter: INDIVIDUELLE MODULE

#### **CSV-Adressdaten im CSV-Format einlesen (U506)**

Externe Adress-Daten, die im ASCII-Format vorliegen mit Hilfe dieser Funktion einlesen. - in der Navigation zu finden unter: INDIVIDUELLE MODULE

### **Import Adressdaten in Form einer CSV-Datei (I101)**

Es muss einen CSV Datei (\*.csv) vorliegen, deren Spalten mit "Pipe"-Zeichen getrennt sind. Kann dirket eingelesen werden - in der Navigation zu finden unter: Verwaltung

#### **Import Lotus Organizer 6.0 DE (I102)**

Daten der deutschen Version von Lotus Notes - in der Navigation zu finden unter: Verwaltung

#### **Lotus Organizer 6.0 ENG (I103)**

Daten der englischen Version von Lotus Notes - in der Navigation zu finden unter: Verwaltung

### **PROJEKTA Export (I104)**

Aus PROJEKTE exportierte Dateien wieder importieren - in der Navigation zu finden unter: Verwaltung

### **Outlook**

#### **Outlook 2003 - Daten einlesen (U503)**

Externe Adress-Daten aus Outlook 2003 mit Hilfe dieser Funktion einlesen. - in der Navigation zu finden unter: INDIVIDUELLE MODULE

#### **Outlook 2007 - Daten einlesen (U502)**

Externe Adress-Daten aus Outlook 2007 mit Hilfe dieser Funktion einlesen. - in der Navigation zu finden unter: INDIVIDUELLE MODULE

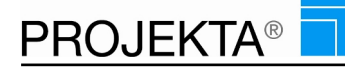

### **Outlook Express - Daten einlesen (U504)**

Externe Adress-Daten aus Outlook Express mit Hilfe dieser Funktion einlesen. - in der Navigation zu finden unter: INDIVIDUELLE MODULE

# **Softguide**

### **SOFTGUIDE - Daten einlesen (U501)**

Externe Adress-Daten, die von Softguide vorliegen, mit Hilfe dieser Funktion einlesen. - in der Navigation zu finden unter: INDIVIDUELLE MODULE

### **Thunderbird**

### **Thunderbird - Daten einlesen (U508)**

Externe Adress-Daten aus Mozilla Thunderbird (Emailprogramm) einlesen - in der Navigation zu finden unter: INDIVIDUELLE MODULE

### **vCard**

#### **Adressen im vCard-Format einlesen (W391)**

Externe Adress-Daten im offenen Standard-Format .vcf (vCard) ins System einlesen (z.B. iPhone, Android, Thunderbird, Outlook) - in der Navigation zu finden unter: INDIVIDUELLE MODULE

### **Import VCF (I105)**

Daten im Visitenkarten-Format (\*.vcf) - in der Navigation zu finden unter: Verwaltung

# 17 Import von sonstigen Daten

# **Excelsheet**

### **Import Excel CSV mit CRM-Leistungsanlage (I106)**

Mit Pipe getrennte CSV-Dateien (\*.csv). Es wird ein Projekt erstellt und pro Ansprechpartner eine CRM Leistung. - in der Navigation zu finden unter: Verwaltung

#### **Mehrarbeitsnachweis einlesen/ importieren (I1703)**

IRT -Daten - in der Navigation zu finden unter: INDIVIDUELLE MODULE

# 18 Ind. Prozeduren

### **CRM-Prozess**

### **Adressen anhand von Auswahlkriterien verschieben (P114)**

Diese Prozedur verschiebt eine benannte Adresse von einem Auswahlkriterium in ein anderes - in der Navigation zu finden unter: INDIVIDUELLE MODULE

#### **Auswahlkriterien pauschal vergeben / hinzufügen (P111)**

Für eine bestehende Gruppe (Eingabe) ein bestimmtes Auswahlkriterium setzen (falls vorhanden, dann nicht überschreiben). Das Ergebnis ist die Anzahl der hinzugefügten Auswahlkriterien. - in der Navigation zu finden unter: INDIVIDUELLE MODULE

#### **AWK in CRM-Leistungsen als aktiv oder inaktiv hinzufügen (P133)**

Fügt das angegebene AWK den Ansprechpartnern aus den CRM-Leistungen des gewählten Projektes entweder aktiv oder inaktiv hinzu - in der Navigation zu finden unter: INDIVIDUELLE MODULE

### **AWK Status von aktiv auf inaktiv oder umgekehrt in CRM-Leistungsen drehen (P125)**

Ändert das gewählte AWK der Ansprechpartner, die in den CRM-Leistungen des gewählten Projektes hinterlegt sind, entweder auf aktiv oder inaktiv - in der Navigation zu finden unter: INDIVIDUELLE MODULE

### **CRM-Leistungen über Projekte hinweg löschen (P116)**

Diese Prozedur löscht im angegebenen HP und UP die CRM Leistungen, bei denen der Ansprechpartner zum Löschen markiert wurde. Wird für UP eine 0 eingetragen, wird über alle Ups hinweg gelöscht. Wird für HP auch 0 eingetragen, wird über alle Hauptprojekte hinweg gelöscht.Achtung, dauert ggf sehr lange!!! - in der Navigation zu finden unter: INDIVIDUELLE MODULE

### **CRM-Leistungen zusammen fassen, die identischen Ansprechpartner haben (P121)**

Diese Prozedur fasst die Leistungen des gewählten Projekts zusammen, bei denen der Ansprechpartner identisch ist - in der Navigation zu finden unter: INDIVIDUELLE MODULE

### **Leistungen verschieben anhand von Erfassungsdaten (-datum) (P110)**

Verschiebung von CRM-Leistungen, die vor einem Datum erfasst sind, in ein gewähltes Projekt mit Neuzubuchung des gewählten Mitarbeiter am gewählten Datum. Die Verschiebung erfolgt bis Anzahl der gefundenen Leistungen. Das Ergebnis ist die Anzahl der Zubuchungen - in der Navigation zu finden unter: INDIVIDUELLE MODULE

### **Ressourcen autauschen innerhalb ganzer Projekte (P107)**

Die Prozedur "Ressourcen Umbuchung innerhalb v Projekten" schließt alle Ressourcenzubuchungen eines ausgewählten Hauptprojektes/ Unterprojektes ab. Danach wird allen gefundenen Leistungen die gewählte Ressource mit dem vorgegebenen Status neu zu gebucht. (wenn nur das HP umgebucht werden soll, dann ist UP auf "0" zu setzen) - in der Navigation zu finden unter: INDIVIDUELLE MODULE

### **Ressourcen neu zuordnen anhand eines Status (P118)**

Diese Prozedur sucht anhand der eingegebenen Ressourcennummer die betroffenen Leistungen ab und ordnet diesen Leistungen die alternative Ressource zu mit Vergabe des Status - in der Navigation zu finden unter: INDIVIDUELLE MODULE

### **Ressourcen zuordnen in die Leistungen eines Projektes (P134)**

Bucht den gewünschten Mitarbeiter in alle Leistungen des gewählten HP/UP mit der angegebenen Dauer zu. in der Navigation zu finden unter: INDIVIDUELLE MODULE

### **Status einer Leistung ändern (P101)**

Prozedur zur Änderung des Status, Bsp. Alle auf Erledigt setzen - in der Navigation zu finden unter: INDIVIDUELLE MODULE

### **Verschieben von Leistungen anhand von 2 Eingabekriteren (bereits erfasst) (P112)**

Diese Prozedur verschiebt CRM-Leistungen, auf denen schon gearbeitet wurde und verschiebt die Leistungen aus dem gewählten StartProjekt in das zu wählende Zielprojekt. - in der Navigation zu finden unter: INDIVIDUELLE MODULE

### **Verschieben von Leistungen anhand von 3 Eingabekriteren (bereits erfasst) (P104)**

Diese Prozedur verschiebt CRM-Leistungen, auf denen schon gearbeitet wurde und verschiebt die Leistungen aus dem gewählten StartProjekt in das zu wählende Zielprojekt. - in der Navigation zu finden unter: INDIVIDUELLE MODULE

### **Verschiebung von Leistungen auf einen bestimmten Tag (P109)**

Die Prozedur erfasst alle Leistungen die für den eingegebenen Tag vorhanden sind und verschiebt diese in das ausgewählte Projekt und bucht den eingegebenen MA für das eingegebene Datum neu zu - in der Navigation zu finden unter: INDIVIDUELLE MODULE

#### **Verschiebung von Leistungen, die wiederholt bearbeitet werden sollen (P122)**

Neuzuordnung von CRM-Leistungen, deren letzte Erfassung vor dem einzugebenden Datum liegt und deren Auswahlkennzeichen aktiv oder inaktiv aufweisen. Dabei wird festgelegt: Ziel-HP + UP - Ressource, die bearbeiten soll – Startzeit der Bearbeitung - Anzahl max. Anazhl Leistungen. Die Verarbeitung erfolgt bis zur Anzahl der verfügbaren Leistungen oder der max. Leistungen. Der Anwender erhält als Ergebnis die Anzahl verschobener Leistungen angezeigt - in der Navigation zu finden unter: INDIVIDUELLE MODULE

### **Hauptmenü**

#### **Interne-Prozeduren (W990)**

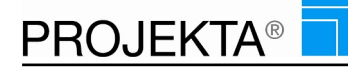

Damit kann der Gesamte Menüpunkt Ind Prozeduren in der Navigation ein- bzw. ausgeblendet werden - in der Navigation zu finden unter: INDIVIDUELLE MODULE

### **Verwaltung**

### **Leistungen verschieben von einem Projekt in ein anderes (P102)**

Prozedur zur Verschiebung von Leistungen von einem HP in ein anderes HP mit Angabe von Haupt- und Unterprojektnummer. Die Anazhl kann begrenzt werden – max 500 Leistungen auf einmal - in der Navigation zu finden unter: INDIVIDUELLE MODULE

#### **Leistungsverschiebung (Einzeln) von einem HP / UP in ein anderes (P115)**

Diese Prozedur verschiebt eine einzelne Leistungen von einem ausgewähltem Projekt in ein anderes – ohne Zusammenfassung von Leistungen - in der Navigation zu finden unter: INDIVIDUELLE MODULE

#### **Leistungszusammenfassung über Projekte hinweg (P113)**

Alle Anhänge (Jobdescription, MA-Zuordnung, Erfassung, Notizen, E-Mails) von einer Leistung in eine andere Leistung verschieben und zusammenführen. Die zu verschiebende Leistung muss mindestens 1 Mitarbeiter zugeordnet haben, damit es funktioniert. Das Ergebnis ist 1 wenn alles richtig gelaufen ist. - in der Navigation zu finden unter: INDIVIDUELLE MODULE

#### **Projekt summieren lassen, etwa: Kosten, Preise, Zeiten usw. (P117)**

Diese Prozedur kumuliert ein ganzes Projekt (bei Unterprojekt 0) oder einzelne Unterprojekte (Unterprojekt > 0) indem alle Kosten, Zeiten, Preise und Stati aufaddiert wedren - in der Navigation zu finden unter: INDIVIDUELLE MODULE

#### **Zuordnungen von Ressourcen zu Leistungen überprüfen (P103)**

Überprüft ob Einträge in der Tabelle Ressourcen ggf. keine Entsprechung in der Tabelle Projektmitarbeiter hat. Ergebnis ist die Anzahl nicht zugeordneter Entsprechungen. Achtung: wenn mehr als 0 dann Kundenservice kontaktieren - in der Navigation zu finden unter: INDIVIDUELLE MODULE

### **Verwaltung Intern**

#### **Leistungen inkl.Ansprechpartner löschen (P124)**

Ermittelt die Ansprechpartner der Leistungen des gewählten Projekts und führt folgende Schritte aus: 1. Ansprechpartner löschen 2. Adresse löschen wenn nach Schritt 1 kein AP mehr vorhanden ist 3. alle Leistungen im Projekt löschen - in der Navigation zu finden unter: INDIVIDUELLE MODULE

### **Markierte Ansprechpartner löschen (P123)**

Löscht alle Ansprechpartner bei denen in der Telefonnummer der eingegebene Suchbegriff gefunden wird - in der Navigation zu finden unter: INDIVIDUELLE MODULE

#### **Projekte zusammenfassen (P126)**

Alle Eingaben (Jobdescription, E-Mails) aus einen HP/UP zu einem anderen HP/UP verschieben - in der Navigation zu finden unter: INDIVIDUELLE MODULE

#### **Prozedur Archiv Check (P127)**

Prüft die Archiv Tabellen gegen die Live Tabellen. Sollten Daten sowohl da als auch da vorkommen werden diese in die Tabelle archiv\_check eingetragen. - in der Navigation zu finden unter: INDIVIDUELLE MODULE

#### **Prozedur Berichtswizzard (P105)**

Diese Prozedur fügt zu dem übergebenden Bericht (Nummer eingeben) den gewünschten Wizzard hinzu. Der Bericht kann ab dann auch mit dem gerade eingetragenem Wizzard aufgerufen werden. - in der Navigation zu finden unter: INDIVIDUELLE MODULE

### **Prozedur Datum verschieben (P129)**

Es können alle Projekte,Leistungen,Zubuchungen,Stundensatzgruppen und Urlaube um X Monate verschoben werden. - in der Navigation zu finden unter: INDIVIDUELLE MODULE

#### **Prozedur Feiertagsübernahme (P108)**

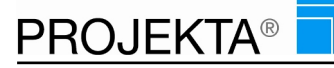

Übernahme der Feiertage aus dem alten Jahr in das neue Jahr. Das Ergebnis = die Anzahl der neu Arbeitstaggruppen, die geändert wurden. - in der Navigation zu finden unter: INDIVIDUELLE MODULE

### **Prozedur Modus für Leistungstrigger ändern (P119)**

Modus für Leistungstrigger ändern./n0 = Inaktiv/n1 = Aktiv./nErgebnis bei Erfolg: 1, sonst Fehlercode -242. /n/nAlle User aus System entfernen: onmode -ucy/nDanach den folgenden Befehl ausführen um DB wieder zu aktivieren: onmode -m - in der Navigation zu finden unter: INDIVIDUELLE MODULE

### **Prozedur p\_texte löschen (P130)**

Es werden alle p\_texte mit doppelter text\_id und doppelten deutschen Text gelöscht. - in der Navigation zu finden unter: INDIVIDUELLE MODULE

# **Prozedur Projekt zu Prozesskette (P132)**

Erstellt aus einem Projekt eine Prozesskette. - in der Navigation zu finden unter: INDIVIDUELLE MODULE

### **Prozedur Rechtekopierung (P106)**

Prozedur zur Kopieren der Rechte - in der Navigation zu finden unter: INDIVIDUELLE MODULE

### **Prozedur Tutorial als ungelesen markieren (P128)**

Setzt für einen Benutzer alle Tutorials auf den Status ungelesen zurück, sodass dieser alle erneut manuell beenden muss. - in der Navigation zu finden unter: INDIVIDUELLE MODULE

### **Prozedur Zugriffe importieren (P131)**

Alle Rechte aus einer .csv Datei importieren. Rechte werden überschrieben. - in der Navigation zu finden unter: INDIVIDUELLE MODULE

### **Telefonnummern normieren (P120)**

Diese Prozedur vereinheitlicht die Telefonnummern der Kontakte mit dem Länderkennzeichen aus der Adresse - in der Navigation zu finden unter: INDIVIDUELLE MODULE

# 19 Irt

## **Bericht Standard nein**

### **F1: KTR mit Ist-Stunden (A1748)**

F1-Bezeichnung - in der Navigation zu finden unter: Controlling/Reporting

#### **F2: SG mit KTR und Ist-Stunden im laufenden Jahr (A1749)**

F2-Bezeichnung - in der Navigation zu finden unter: Controlling/Reporting

### **F3: KTR mit allen SG und deren Planstunden im Rest-Jahr (A1750)**

F3-Bezeichnung - in der Navigation zu finden unter: Controlling/Reporting

### **F4: Restsollarbeitszeiten der SG im laufenden Jahr (A1751)**

F4-Bezeichnung - in der Navigation zu finden unter: Controlling/Reporting

# **F5: Restkapazitäten der SG in den 2 Folge-Jahren (A1752)**

F5-Bezeichnung - in der Navigation zu finden unter: Controlling/Reporting

# **F6: KTR mit Projektmitarbeitern und Ist-Stunden (A1753)**

F6-Bezeichnung - in der Navigation zu finden unter: Controlling/Reporting

# **G1: GF-KTR mit Projektmitarbeitern und Planstunden (A1737)**

G1-Bezeichnung - in der Navigation zu finden unter: Controlling/Reporting

# **G2: GF-KTR mit Mitarbeiterfunktionen und Ist-Stunden (A1738)**

G2-Bezeichnung - in der Navigation zu finden unter: Controlling/Reporting

# **G3: GF-KTR mit Projektmitarbeitern über die Rest-Projektlaufzeit (A1739)**

G3-Bezeichnung - in der Navigation zu finden unter: Controlling/Reporting

### **Mehrarbeitsliste (A1754)**

**PROJEKTA®** 

IRT - Mehrarbeitsliste - in der Navigation zu finden unter: Controlling/Reporting

### **P1: Projektmitarbeiter mit Planstunden (A1733)**

P1-Bezeichnung - in der Navigation zu finden unter: Controlling/Reporting

### **P2: Projektmitarbeiter mit Ist-Stunden (A1734)**

P2-Bezeichnung - in der Navigation zu finden unter: Controlling/Reporting

### **P3: KTR mit Mitarbeiterfunktionen und Ist-Stunden (A1735)**

P3-Bezeichnung - in der Navigation zu finden unter: Controlling/Reporting

### **P4: KTR mit Projektmitarbeitern über die Rest-Projektlaufzeit (A1736)**

P4-Bezeichnung - in der Navigation zu finden unter: Controlling/Reporting

### **Projektblatt als Übersicht für ein Hauptprojekt (HP) (A1760)**

IRT - Auswertung eines HP in Bezug auf Finanzierung, Budgetierung, Kostenträger, Projektstatus, -beginn, ende sowie Angabe der Arbeitspakete (Leistungen) - in der Navigation zu finden unter: Controlling/Reporting

### **S1: KTR der SG-Mitarbeiter mit Planstunden (A1740)**

S1-Bezeichnung - in der Navigation zu finden unter: Controlling/Reporting

### **S2: SG-Mitarbeiter mit Ist-Stunden (A1741)**

S2-Bezeichnung - in der Navigation zu finden unter: Controlling/Reporting

### **S3: KTR der SG-Mitarbeiter mit Ist-Stunden (A1742)**

S3-Bezeichnung - in der Navigation zu finden unter: Controlling/Reporting

### **S4: KTR der SG-Mitarbeiter mit Planstunden über die Rest-Projektlaufzeit (A1743)**

S4-Bezeichnung - in der Navigation zu finden unter: Controlling/Reporting

### **S5: KTR der SG-Mitarbeiter mit Planstunden im Rest-Jahr (A1744)**

S5-Bezeichnung - in der Navigation zu finden unter: Controlling/Reporting

### **S6: Restsollarbeitszeiten der SG-Mitarbeiter im laufenden Jahr (A1745)**

S6-Bezeichnung - in der Navigation zu finden unter: Controlling/Reporting

### **S7: Restsollarbeitszeiten der SG-Mitarbeiter in den 2 Folge-Jahren (A1746)**

S7-Bezeichnung - in der Navigation zu finden unter: Controlling/Reporting

### **S8: SG-Mitarbeiter und deren Freizeitanspruch (A1747)**

Als Ergebnis wird die Anzahl der verschobenen Leistungen angezeigt. - in der Navigation zu finden unter: Controlling/Reporting

# 20 Kalenderfunktionalitäten

### **Bericht Standard nein**

### **Eventübersicht (A7360)**

Der Bericht Eventübersicht (A7360) stellt sämtliche eingetragene Events in Tabellenform dar. - in der Navigation zu finden unter: Controlling/Reporting

### **Event**

### **Eventdaten im Jahreskalender anzeigen (W360)**

Anzeige von Events im Jahreskalender - wird ausschließlich im Jahreskalender angezeigt, nicht in der Navigation - in der Navigation zu finden unter: Terminkalender

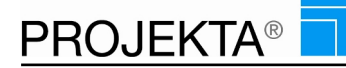

### **Eventverwaltung (W953)**

Mobile Verwaltung über die Eventtermine - in der Navigation zu finden unter: Verwaltung

### **Mobile**

### **Monatskalender Mobile (Q200)**

Schaltet den Zugriff auf die Monatsansicht des Kalenders für das Smartphone frei. - in der Navigation zu finden unter: Smartphone

### **Monatsansicht**

### **Jahreskalender - Monatsansicht (J120)**

Schaltet den Zugriff auf die Monatsansicht des Kalenders frei. - in der Navigation zu finden unter: **Terminkalender** 

# **Sicherheit**

### **Jahreskalender - nur eigene Ansicht (J110)**

Zeigt vorhandene Termine, Events und Ist-Auslastung im Jahresüberblick - nur für den angemeldeten Anwender selbst - in der Navigation zu finden unter: Terminkalender

#### **Jahreskalender - Sekretärinnen Funktion (J100)**

Zeigt vorhandene Termine, Events und Ist-Auslastung im Jahresüberblick - für alle Anwender einseh- und änderbar - in der Navigation zu finden unter: Terminkalender

#### **Jahreskalender - Sekretärinnen Funktion, abteilungsorientiert (J105)**

Zeigt vorhandene Termine, Events und Ist-Auslastung im Jahresüberblick - für Anwender nach Kostenstellen zusammengefasst - einseh- und änderbar - in der Navigation zu finden unter: Terminkalender

#### **Jahreskalender - Terminexport (J130)**

Erlaubt dem Benutzer den Termin als .ics Datei zu exportieren um ihn an andere System weiter zu geben - in der Navigation zu finden unter: Terminkalender

#### **Termine anzeigen/buchen - alle Termine aller Ressourcen (W200)**

Innerhalb des Jahreskalenders alle Termine und Aufgaben aller Ressourcen einsehen und verändern können. Auch neue Aufgaben/ Termine können angelegt werden (Sekretariatsfunktion) (Widerspruch zu Recht W205 u W210) - in der Navigation zu finden unter: Terminkalender

#### **Termine anzeigen/buchen - nur die Ressourcen-eigenen (W210)**

Innerhalb des Jahreskalenders Termine und Aufgaben nur für die eigene Ressourcen einsehen und verändern können. Auch neue Aufgaben/ Termine können angelegt werden (Sekretariatsfunktion) (Widerspruch zu Recht W200 u W205) - in der Navigation zu finden unter: Terminkalender

#### **Termine anzeigen/buchen - nur Ressourcen aus der gemeinsamen Kostenstelle (W205)**

Innerhalb des Jahreskalenders Termine und Aufgaben der Ressourcen der gemeinsamen Kostenstelle einsehen und verändern können. Auch neue Aufgaben/ Termine können angelegt werden (Sekretariatsfunktion) (Widerspruch zu Recht W200 u W210) - in der Navigation zu finden unter: **Terminkalender** 

### **Terminkalender - Recht auf Änderung von HP,UP,Bez (T041)**

Im Terminkalender das Haupt-Unterprojekt und die Bezeichnung ändern können. - in der Navigation zu finden unter: High Level

#### **Wochenkalender - Nur eigene Termine (J121)**

Zeigt die eigenen Termine in einer Wochenübersicht an. Termine können per Drag & Drop verschoben oder entfernt werden. - in der Navigation zu finden unter: Terminkalender

#### **Wochenkalender - Sekretärinnen Funktion (J122)**

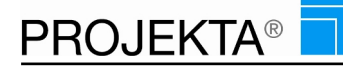

Erlaubt die Darstellung aller Termine aller Benutzer in einer Wochenübersicht. Alle einsehbaren Termine können per Drag & Drop verschoben oder entfernt werden. - in der Navigation zu finden unter: **Terminkalender** 

### **Wochenkalender - Sekretärinnen Funktion, abteilungsorientiert (J123)**

Erlaubt die Darstellung aller Termine aller Benutzer der eigenen Kostenstelle in einer Wochenübersicht. Alle einsehbaren Termine können per Drag & Drop verschoben oder entfernt werden. - in der Navigation zu finden unter: Terminkalender

### **Wochenkalender**

### **Wochenkalender - Erledigte Termine anzeigen (J125)**

Ermöglicht dem Benutzer die Anzeige von abgeschlossenen Terminen. - in der Navigation zu finden unter: **Terminkalender** 

### **Wochenkalender - Leistung auswählen (J124)**

Erlaubt dem Benutzer das Zubuchen eines Termins auf eine vorhandene Leistung. - in der Navigation zu finden unter: Terminkalender

# 21 Kommunikation

### **Bearbeitung**

### **IMS (Instant messaging) & Chatfunktion (W550)**

Die IMS (Instant Messaging) ist eine Chatfunktion, die für allen PROJEKTA-Usern zur Verfügung steht. Diese Funktion ist auf PCs, Tablets und Smartphones anwendbar. Es können Textnachrichten, Daten und Bilder/ Anhänge verschickt werden. - in der Navigation zu finden unter: Easy Entry

#### **IMS anzeigen (NA080)**

IMS eines Projekts oder einer Leistung anzeigen - in der Navigation zu finden unter: Easy Entry

### **Kommunikation**

### **Akt. Neuigkeiten Text bearbeiten. (W914)**

Aktuelle Neuigkeiten bearbeiten, um ihn unternehmensweit zur Verfügung zu stellen - in der Navigation zu finden unter: Verwaltung

### **Mobile**

#### **IMS (Instant messaging) & Chatfunktion Mobile (Q600)**

Die IMS (Instant Messaging) ist eine Chatfunktion, die für allen PROJEKTA-Usern zur Verfügung steht. Diese Funktion ist auf PCs, Tablets und Smartphones anwendbar. - in der Navigation zu finden unter: Smartphone

#### **SMS-Versand Mobile (Q500)**

Mobile Möglichkeit, SMS über Email zu versenden. - in der Navigation zu finden unter: Smartphone

# 22 Kontaktmanagement

### **Bericht Standard nein**

#### **Adressanzahl pro Auswahlkriterium (A1009)**

Der Bericht Adressen pro Auswahlkriterium (A1009) zeigt die Anzahl an Ansprechpartnern pro Auswahlkriterien. Die Anzahl je Auswahlkriterium ist unterteilt nach "aktiv", "deaktiv" sowie "gesamt". - in der Navigation zu finden unter: Controlling/Reporting

### **Anzahl Adressen pro Abfragekriterium (A1007)**

Der Bericht Anzahl Adressen pro Abfragekriterium (A1007) zeigt je Auswahlkriterium die Gesamtanzahl an Ansprechpartnern, aufgeteilt nach Vertriebsmitarbeitern. - in der Navigation zu finden unter: Controlling/Reporting

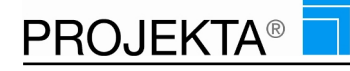

### **CRM-Prozess**

### **Ansprechpartner von Adresse 1 zu Adresse 2 verschieben (W332)**

Ansprechpartner aus einer Adresse einer anderen Adresse zuordnen und die Informationen zum AP mitnehmen - in der Navigation zu finden unter: Easy Entry

### **Ansprechpartnerinformationen (Aktivitäten) (W036)**

Möglichkeit Informationen (Notizen) zu einem Ansprechpartner anzulegen oder anzuschauen - in der Navigation zu finden unter: Easy Entry

#### **Auswahlkriterium löschen (W399)**

den gesamten Eintrag eines AWKs zu einem Ansprechpartner entfernen - mit Vorsicht zu verwenden - in der Navigation zu finden unter: Easy Entry

#### **Auswahlkriterium Newsletter (W397)**

Das Recht das jeweilige Auswahlkriterium mit der Eigenschaft NEWSLETTER an- bzw. abzuwählen. - in der Navigation zu finden unter: Easy Entry

### **Auswahlkriterium setzen und bearbeiten (W315)**

Durch dieses Recht kann der Benutzer die Auswahlkriterien ändern aber nicht löschen (ist Recht W399) - in der Navigation zu finden unter: Easy Entry

#### **CRM Leistungsinformation (NA090)**

Sehen Sie Informationen zu dem Ansprechpartner, der einer CRM-Leistung zugeordnet ist. - in der Navigation zu finden unter: Easy Entry

#### **CRM-Anlage während anlegen neuer Ansprechpartner in Adressen (V011)**

Bei der Aufnahme von neuen Ansprechpartnern im Adressstamm diesem AP eine CRM-Leistung zuodnen, damit ein Vertriebsmitarbeiter sich um diesen AP kümmert. - in der Navigation zu finden unter: Easy Entry

### **CRM-Leistung aus Neuanlage (W334)**

Neuanlage einer Adresse inkl. Ansprechpartner als CRM Leistung erstellen - in der Navigation zu finden unter: Easy Entry

#### **CRM-Leistungen erstellen (W520)**

Neuanlage von CRM-Leistungen mit Ansprechpartnern aus der Ansprechpartnerwolke. - in der Navigation zu finden unter: Easy Entry

#### **Projektbeteiligte finden (W343)**

Mit diesem Recht finden Sie Ansprechpartner, die in CRM-Leistungen hinterlegt sind und in Projekten zusammengefasst sind - in der Navigation zu finden unter: Easy Entry

#### **Zusatzadresse eingeben (W311)**

Zusätzliche private Anschriften eingeben - in der Navigation zu finden unter: Easy Entry

### **Dokumentation**

#### **Dokumentvorlagen aus Kontaktmanagement (W335)**

Recht zur automatischen Generierung von Dokumenten aus Kontaktmanagement heraus. Hierzu werden Vorlagen erstellt, die dann von Vertrieb zum Versand mit der Adresse veredelt werden. Werden aus dem Konataktmanagement aufgerufen - in der Navigation zu finden unter: Easy Entry

### **Geburtstag**

#### **Denk an Mich (W350)**

Geburtstagskalender mit regelmäßiger Erinnerung per Email oder SMS jedes Jahr wiederkehrend, wenn der Anwender es einträgt. - in der Navigation zu finden unter: Easy Entry

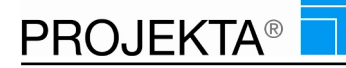

### **Denk an Mich Liste (W351)**

Liste mit Erinnerungen - in der Navigation zu finden unter: Easy Entry

### **Kommunikation**

#### **Schnellwahlliste (W370)**

Bearbeitung von Adressen, damit die zuletzt angerufenen Ansprechpartner für weitere Anrufe sowohl auf PC als auch Handy zur Verfügung stehen - in der Navigation zu finden unter: Easy Entry

### **SMS-Versand (W500)**

Mobile Möglichkeit, SMS-Email zu versenden - in der Navigation zu finden unter: Easy Entry

### **Mobile**

#### **Kontaktmanagement Mobile (Q300)**

Das Recht auf Adressen über das Smartphone. Benötigt zusätzlich eines der folgenden Rechte: W300/W305/W306/W310. - in der Navigation zu finden unter: Smartphone

### **Projekte**

### **Ansprechpartner hinzufügen Projektdefinition High Level (W415)**

Einen Ansprechpartner mit Kunden einem Projekt zuweisen. - in der Navigation zu finden unter: High Level

### **Sicherheit**

#### **Adresse ist Top Secret (W331)**

Mobile Geheim-Adressen - in der Navigation zu finden unter: Easy Entry

#### **Adresse komplett sperren (W032)**

Adressen zentral sperren, um eine weitere Bearbeitung der Adresse zu unterbinden - in der Navigation zu finden unter: Easy Entry

#### **Adresse löschen (W395)**

Das Recht eine Adresse zu löschen. - in der Navigation zu finden unter: Easy Entry

#### **Ansprechpartner löschen (W396)**

Das Recht einen Ansprechpartner zu löschen. - in der Navigation zu finden unter: Easy Entry

#### **Dokumentation - Ansprechpartner (NA002)**

Erlaubt es, eine Übersicht der Notizen, JDs und E-Mails aller Projekte und Leistung zu sehen zu denen ein Ansprechpartner hinterlegt ist, auch wenn kein Projektleiter-Recht auf diese besteht. - in der Navigation zu finden unter: Easy Entry

### **Dokumentation sperren (NA011)**

Erlaubt es Jobdescriptions/ Aufgabenbeschreibungen zu sperren und entsperren. - in der Navigation zu finden unter: Easy Entry

#### **Neuanlage und Bearbeitung von Adressen sperren (W301)**

Mit diesem Recht werden die standardmäßig verfügbaren Buttons zur Bearbeitung ausgeblendet, so dass bei Vergabe dieses Rechtes ein Anlegen oder Ändern von Adressen nicht weiter möglich ist - in der Navigation zu finden unter: Easy Entry

#### **Neuanlage und Bearbeitung von Ansprechpartnern sperren (W302)**

Mit diesem Recht werden die standardmäßig verfügbaren Buttons ausgeblendet, so dass bei Vergabe dieses Rechts ein Anlegen oder Ändern von Ansprechpartnern nicht weiter möglich ist - in der Navigation zu finden unter: Easy Entry

#### **Verantwortlichen für die Adresse ändern (W033)**

Zuständigkeiten der Adressen ändern - in der Navigation zu finden unter: Easy Entry

### **Zugriff auf Adressen anhand von Adressgruppen (W306)**

Zugriff auf ausgewählte Adressen anhand von Adressgruppen, die zuvor definiert sein müssen - in der Navigation zu finden unter: Easy Entry

### **Zugriff auf alle Adressen, uneingeschränkt (W300)**

Das Recht alle Adressen im Zugriff zu haben, sie zu ändern, zu löschen. Hinzufügen einer Adresse in diese Gruppe ist durch den Anwender jederzeit möglich - in der Navigation zu finden unter: Easy Entry

### **Zugriff auf eigene Adressen des Benutzers (W310)**

Das Recht nur die selbst eingetragenen Adressen zu sehen, zu ändern oder zu löschen. Hinzufügen einer Adresse in diese Gruppe ist durch den Anwender jederzeit möglich - in der Navigation zu finden unter: Easy Entry

### **Zugriff auf gemeinsame Adressen einer Gruppe (W305)**

Das Recht nur die Adressen einer zuvor per Kostenstelle definierten Gruppe im Zugriff zu haben, sie ändern oder löschen zu können. Hinzufügen einer Adresse in diese Gruppe ist durch den Anwender jederzeit möglich - in der Navigation zu finden unter: Easy Entry

### **Suche**

### **Detailsuche (W341)**

Das Recht, eine Detailsuche ausführen. Die Detailsuche erlaubt eine genauere Suche in bis zu 5 vom Anwender festlegbaren Feldern. - in der Navigation zu finden unter: Easy Entry

### **Expertensuche (W340)**

Das Recht eine Expertensuche auszuführen. Die Expertensuche bietet sehr viele Filtermöglichkeiten beim Suchen. - in der Navigation zu finden unter: Easy Entry

### **Globalsuche (W342)**

Das Recht Globalsuche erlaubt eine Suche in Name, Vorname und Email des Ansprechpartners und Name und Email der Adresse. - in der Navigation zu finden unter: Easy Entry

### **SQL Suche (W344)**

Hiermit kann innerhalb der Expertensuche ein SQL Statement zur Suche verwendet werden. - in der Navigation zu finden unter: Easy Entry

### **Verwaltung Intern**

#### **Stammdaten – Adressgruppen (K320)**

Verwaltung der Kundengruppen - in der Navigation zu finden unter: Easy Entry

# 23 Leistungskatalog

### **Bericht Standard nein**

### **Leistungskatalog Aufbau (A4010)**

Auflistung pro Leistungskatalog: - Leistung - Projektmitarbeiter - Funktion - Stundensätze - Auslastung - in der Navigation zu finden unter: Controlling/Reporting

### **Leistungskatalog Übersicht (A4020)**

Übersicht der einzelnen Kataloge mit ihren dazugehörigen Leistungen und jeweils Verantwortlichem. - in der Navigation zu finden unter: Controlling/Reporting

### **Leistungskatalog Übersicht (A4040)**

Übersicht zu den zuvor eingetragenen Leistungskatalogen - in der Navigation zu finden unter: Controlling/Reporting

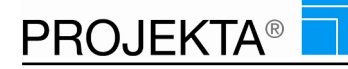

# **Verwaltung**

### **Stammdaten - Leistungskatalog (K510)**

Leistungskataloge sind Gruppierungen von Leistungen, in denen Profile zu einzelnen Leistungen hinterlegt werden. Leistungen, die z.B. für eine bestimmte Phase eines Projektes nötig sind, können Sie in einer Gruppe bzw. einem Katalog zusammenfassen. Den jeweiligen Leistungen eines Kataloges werden Mitarbeiter zugeordnet, die diese Leistungen fachkompetent erbringen können. Die zentrale Ablage der Kataloge in der Datenbank ermöglicht, dass Ihr gesamtes Unternehmen bei der Definition und Planung von Projekten auf die selben Leistungskataloge zugreifen kann. Unternehmensweit wird dadurch die einheitliche Bezeichnung der diversen Leistungen gewährleistet. - in der Navigation zu finden unter: Verwaltung

# 24 NEU

# **Verfügbar**

### **Auftragsbestätigung erstellen (F033)**

Auftragsbestätigung aus Angebot erstellen - in der Navigation zu finden unter: High-Level

### **Auftragsbestätigung mit Menge, Einzelpreis, Leistungsbetrag, Zwischensumme, Gesamtsumme (A2600)**

Auftragsbestätigung ausdrucken mit:

Menge - Einzelpreis je Position - Leistungsbetrag - Zwischensumme - Gesamtsumme Nach Erstellung der AB werden die Daten der AB ins Projekt gespeichert und alle zuvor erstellten Angebotsversionen gelöscht. - in der Navigation zu finden unter: High-Level

#### **Casetracking (D300)**

Eingabemaske für die Tabelle casetracking. Diese steuert den Scheduler casetracking - in der Navigation zu finden unter: Verwaltung

#### **Eigene Studiendaten exportieren (W684)**

Export von Studiendaten erlauben. - in der Navigation zu finden unter: Easy Entry

#### **Eigenschaften tecteam (NA500)**

Erlaubt es Eigenschaften zu Hauptprojekten in Form von Zeiten, Dauern, Kosten, Bemerkungen, Co-Projektleiter u.v.m. einzusehen. - in der Navigation zu finden unter: Easy Entry

### **Gutschriften in Form von Rechnungen erstellen (A2950)**

Gutschrift in beliebigen Varianten erstellen, schreiben und verbuchen - in der Navigation zu finden unter: High Level

#### **Kundenumsatz (HTH) (A24001)**

Der Bericht vergleicht die Umsätze je Kunde zum Vorjahr pro Monat und als Jahressumme in tabellarischer Form.. - in der Navigation zu finden unter: Controlling/Reporting

#### **Leistungsanzeige tecTeam (HTML) (A28301)**

HTML-Rechnungsbericht - in der Navigation zu finden unter: Verwaltung

#### **Neue Studie anlegen (W681)**

Neue Studie anlegen. - in der Navigation zu finden unter: Easy Entry

#### **Patienten in andere Studie verschieben (W680)**

Patienten in andere Studie verschieben. - in der Navigation zu finden unter: Easy Entry

#### **Rechnungen exportieren für Datev (W944)**

Export von Rechnungsdaten an Datev - in der Navigation zu finden unter: Verwaltung

#### **Rechnungsbericht (A2960)**

Rechnungen mit Positionsauflistung erstellen, Dabei wird die USt ausgewiesen, wie im Kundenstamm hinterlegt - in der Navigation zu finden unter: High Level

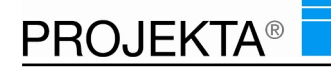

### **Spalte Budget einfügen / entfernen (M226)**

In der Projektbearbeitung im Listview (rechte Seite) die Spalte "Budget" anzeigen - in der Navigation zu finden unter: High Level

### **Spalte Budget offen einfügen / entfernen (M227)**

In der Projektbearbeitung im Listview (rechte Seite) die Spalte "Budget offen" anzeigen - in der Navigation zu finden unter: High Level

### **Spalte Homepage-Texte Gueltigkeit bis – einfügen / entfernen (M225)**

In der Projektbearbeitung im Listview (rechte Seite) die Spalte "Homepage-Texte gültig bis" anzeigen - in der Navigation zu finden unter: High Level

### **Spalte Homepage-Texte Gueltigkeit von – einfügen / entfernen (M224)**

In der Projektbearbeitung im Listview (rechte Seite) die Spalte "Homepage-Texte gültig ab" anzeigen - in der Navigation zu finden unter: High Level

### **Studie löschen (W683)**

Löschen von Studien erlauben. - in der Navigation zu finden unter: Easy Entry

### **Studientitel ändern (W682)**

Ändern des Studientitels erlauben. - in der Navigation zu finden unter: Easy Entry

### **Zahlungseingang erfassen (F019)**

Button in der Rechnungsübersicht der verbuchten Rechnungen um zu den einzelnen Rechnungen Zahlungseingänge zu erfassen. - in der Navigation zu finden unter: NEU

# 25 Notizbuch

### **Mobile**

#### **Schnellnotizen ablegen für Erinnerungsfunktion für nächsten Tag (Q100)**

Der Benutzer kann vom Smartphone eine Notiz ablegen, die ihm am darauffolgenden Tag automatisch wieder vorgelegt wird. - in der Navigation zu finden unter: Smartphone

### **Verwaltung Intern**

### **Schnellnotizen ablegen für Erinnerungsfunktion für nächsten Tag (W811)**

Der Benutzer kann eine Notiz ablegen, die ihm am darauffolgenden Tag automatisch wieder vorgelegt wird. in der Navigation zu finden unter: Hauptmenü

# 26 Portfolio

### **Projektplanung**

#### **Portfolio anlegen (F040)**

Portfolio anlegen – Ideen sammeln im esten Schritt, um aus Ideen Projekte in Form von Dokumenten zu machen - in der Navigation zu finden unter: Easy Entry

# 27 Projekte

### **AppStore**

### **Projektvorlage als Template (W801)**

Projektvorlagen aus dem AppStore: einmal kaufen – unbegrenzt verwenden - in der Navigation zu finden unter: AppStore

### **Archiv**

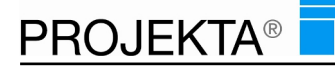

### **Projekte archivieren - alle Projekte (Z030)**

Alle Projekte aus der Tagesarbeitsübersicht entfernen und ins Archiv verschieben. Damit werden alle Leistungen, Ressourcen, Aufgabenbeschreibungen, Notizen usw. mit ins Archiv verschoben. Projekte im Archiv können bei entsprechender Berechtigung jederzeit wieder reaktiviert werden - in der Navigation zu finden unter: High Level

### **Projekte archivieren - nur Projekte des Benutzers (Z031)**

Eigene Projekte eines Benutzers aus PlanIT! Und Projektliste entfernen und ins Archiv verschieben. Damit werden alle Leistungen, Ressourcen, Aufgabenbeschreibungen, Notizen usw. mit ins Archiv verschoben. Projekte im Archiv können bei entsprechender Berechtigung jederzeit wieder reaktiviert werden - in der Navigation zu finden unter: High Level

### **Projekte archivieren/aktivieren (Z033)**

Menüpunkt, um ein Projekt zu archivieren und archivierte Projekte wieder zu aktivieren. - in der Navigation zu finden unter: High Level

### **Balkenplan-Projekte**

### **Balkenplan (Neu) (Z201)**

Balkenplan innerhalb von Planit2 - in der Navigation zu finden unter: High Level

### **Balkenplan 7- oder 5-Tage Ansicht (Z204)**

Balkenplan 7- oder 5-Tage Ansicht - in der Navigation zu finden unter: High Level

### **Balkenplan Abhängigkeiten definieren / entfernen (Z216)**

Balkenplan Abhängigkeiten zwischen Vorgängen definieren / entfernen - in der Navigation zu finden unter: High Level

### **Balkenplan Baumstruktur zu- / aufklappen (Z207)**

Balkenplan Baumstruktur zu- / aufklappen - in der Navigation zu finden unter: High Level

### **Balkenplan Interne Leistungen ein- / ausblenden (Z208)**

Balkenplan Interne Lstgen ein- ausblenden - in der Navigation zu finden unter: High Level

#### **Balkenplan Lieferdaten ein- / ausblenden (Z209)**

Im Balkenplan die vertikalen Balken der Lieferdaten verstecken oder einblenden. - in der Navigation zu finden unter: High Level

#### **Balkenplan Meilenstein ein- ausblenden (Z205)**

Balkenplan Meilenstein ein- ausblenden - in der Navigation zu finden unter: High Level

### **Balkenplan Skalierung vergrößern / verkleinern (Z211)**

Balkenplan Skalierung vergrößern / verkleinern - in der Navigation zu finden unter: High Level

### **Balkenplan Soll- / Istzeiten umschalten (Z203)**

Balkenplan Soll- Istzeiten umschalten - in der Navigation zu finden unter: High Level

#### **Balkenplan speichern (Z217)**

Recht um Änderungen am Balkenplan speichern zu können. Damit werden Versionen gespeichert - in der Navigation zu finden unter: High Level

### **Balkenplan Status auswählen / filtern (Z212)**

Balkenplan Status auswählen / filtern - in der Navigation zu finden unter: High Level

### **Balkenplan Verschieben manuell / automatisch (Z213)**

Balkenplan Verschieben manuell / automatisch - in der Navigation zu finden unter: High Level

### **Balkenplan Zeitbeschränkung alles / ab heute (Z214)**

Balkenplan Zeitbeschränkung alles -/ab heute - in der Navigation zu finden unter: High Level

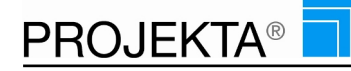

### **Projekt – Balkenplan (Z200)**

Balkenplan innerhalb der Projektbearbeitung - in der Navigation zu finden unter: High Level

### **Bearbeitung**

### **High-Level Version der Projektbearbeitung ermöglichen (Z101)**

Muss gesetzt werden, die High-Level-Variante der Projektbearbeitung zu benutzen. Ohne das Recht wird die Easy-Entry-Version, die Projektliste angezeigt. - in der Navigation zu finden unter: High Level

### **Leistungsdefinition (W425)**

Hinzufügen,Bearbeiten oder Löschen von Leistungen - in der Navigation zu finden unter: High Level

# **Leistungsdefinition High Level (W422)**

Hinzufügen, bearbeiten oder Löschen von Leistungen, ersetzt W425 Leistungsdefinition - in der Navigation zu finden unter: High Level

### **Leistungsdefinition: Dauer in Definition anzeigen (W426)**

Zeigt das Feld Dauer in der Leistungsdefinition. - in der Navigation zu finden unter: Easy Entry

#### **Projekt-ID kopieren [P-xxx] (W413)**

Projekttitel & Projektuntertitel & Projekt-ID kopieren - in der Navigation zu finden unter: High Level

### **Projekt-Schlüssel kopieren [xxx-yyy-zzz] (W414)**

Projekt-Schlüssel kopieren - in der Navigation zu finden unter: High Level

### **Projektdefinition High Level (W410)**

Hinzufügen,Bearbeiten oder Löschen von Projekten, gilt für Projektliste & Planit2 - in der Navigation zu finden unter: High Level

#### **Projekte & Leistungen kopieren (W411)**

Duplizieren von Hauptprojekten, Unterprojekten oder Leistungen in Projektliste & Planit2 - in der Navigation zu finden unter: High Level

#### **Projektplanung – Unterprojekte anlegen / verwalten (W420)**

Hinzufügen von Unterprojekten in die Projektstruktur. Bestehende Unterprojekte können trotzdem geändert werden - in der Navigation zu finden unter: Easy Entry

### **Bericht Standard**

#### **Ampelbericht mit Balkenplan (A5160)**

In dem Ampelbericht (A5160) wird ein Projekt in einem Gantt-Diagramm ausgelegt und mit den Risiko-Einschätzungen des Projektleiters versehen. Die Risikobewertung erfolgt in Form einer Ampel: rot steht dabei für "kritisch" und grün für "planmäßig". - in der Navigation zu finden unter: Controlling/Reporting

#### **Details zu Finanzierungsprojekt (A9040)**

Ausgabe der Details zu Projekte mit Finanzierungsleistungen - in der Navigation zu finden unter: High-Level

#### **Dynamischer Projektablauf (A7370)**

PROJEKTA stellt in dem Bericht Dynamischer Projektablauf (A7370) die Unterprojekte und Leistungen eines Hauptprojektes in einem grafischen Gantt-Diagramm zusammen. An der Position der Balken lassen sich Soll-Start und -Ende ablesen. - in der Navigation zu finden unter: Controlling/Reporting

#### **Jobdescription (A5200)**

In dem Bericht Jobdescription (A5200) stellt PROJEKTA die Aufgabenbeschreibungen eines Projektes zusammen. Aufgabenbeschreibungen werden nach Leistungen aufgeschlüsselt. - in der Navigation zu finden unter: Controlling/Reporting

#### **Multiprojekt-Balkenplan (A9010)**

Der Bericht Multiprojekt-Balkenplan (A9010) stellt grafisch eine Mehrzahl an Projekten auf einem Zeitstrahl gegenüber. Der Bericht enthält zusätzliche Details zu den in den Projekten enthaltenen Leistungen. - in der Navigation zu finden unter: Controlling/Reporting

### **Projektbericht über Ist-Termine (A5090)**

Der Bericht Projektbericht über Soll-/Ist-Termine (A5090) vergleicht die Soll- und Ist-Termine eines Projektes, aufgeschlüsselt nach Leistungen. - in der Navigation zu finden unter: Controlling/Reporting

### **Projektdokumentation (A5030)**

Eine chronologische Aufstellung der Dokumentationen innerhalb eines Projektes liefert der Bericht "Projektdokumentation". Inhalte sind nach Leistungen und Mitarbeiter gruppiert. - in der Navigation zu finden unter: Controlling/Reporting

### **Projektstruktur Cash Flow (A9030)**

Der Bericht Projektstruktur Cash Flow (A9030) enthält eine Aufstellung von Kosten, Erträgen und bereits abgerechneten Beträgen eines Projektes. - in der Navigation zu finden unter: Controlling/Reporting

# **Projektstruktur Soll-Ist-Vergleich (A9020)**

In dem Bericht Projektstruktur Soll-/Ist-Vergleich (A9020) stellt PROJEKTA grafisch Soll- und Ist-Werte von einem oder mehreren Projekten gegenüber. Die Projekte werden in den Rubriken Aufwand und Kosten miteinander verglichen. - in der Navigation zu finden unter: Controlling/Reporting

### **Soll-Ist-Vergleich (A5080)**

Der Bericht Soll-Ist-Vergleich (A508) stellt in tabellarischer Form die Sollstunden den Iststunden sowie die Sollkosten den Istkosten gegenüber. Dabei werden Unterschreitungen in "grün", Überschreitungen der jeweiligen Position in "rot" dargestellt - in der Navigation zu finden unter: Controlling/Reporting

### **Stundennachweis (A7130)**

Mit dem Stundennachweis (A7130) wird aufgeschlüsselt, wie lange eine Ressource eine Aufgabe bearbeitet hat. - in der Navigation zu finden unter: Controlling/Reporting

### **Terminübersicht eines Projektes (A5210)**

Der Bericht Terminübersicht eines Projektes (A5210) stellt tabellarisch die Termine innerhalb eines Projektes dar. Termine sind nach den zugehörigen Leistungen aufgeschlüsselt. - in der Navigation zu finden unter: Controlling/Reporting

## **Übersicht der Projektmarge (A7280)**

Der Bericht Übersicht der Projektmarge (A7280) stellt Informationen zu der Fremd- und Eigenleistung, dem Angebotspreis, den Gesamtkosten und der Marge eines Projektes zusammen. - in der Navigation zu finden unter: Controlling/Reporting

# **Bericht Standard nein**

# **Leistungsabgrenzung pro Projekt (A7310)**

Der Bericht Leistungsabgrenzung pro Projekt (A7310) stellt tabellarisch die Ressourcen für ein Projekt für einen bestimmten Zeitraum dar. Ausgewiesen werden die zugeordneten Stunden, die Ist-Stunden, die Kosten aus Eigen- und Fremdleistung sowie die Summen. - in der Navigation zu finden unter: Controlling/Reporting

### **Monatsübersicht geplanter Leistungen (A5190)**

Anzeige geplanter Leistungen inkl. Mitarbeiterzubuchungen eines oder mehrerer ausgewählter Projekte in einer Monatsdarstellung mit Tagesunterteilung - in der Navigation zu finden unter: Controlling/Reporting

### **Multi-Projekt-Auswertung von Soll- und Iststunden tabellarisch (A5260)**

Gegenüberstellung von Soll- & Iststunden je Projekt in übersichtlicher, tabellarischer Form. - in der Navigation zu finden unter: Controlling/Reporting

### **Multi-Projekt-Auswertung von Soll-/Ist-Zeiten und Kosten je Projekt (A5250)**

Gegenüberstellung von Soll- & Ist-Zeiten und Kosten des oder der gewählten Projekte in übersichtlicher, tabellarischer Form. - in der Navigation zu finden unter: Controlling/Reporting

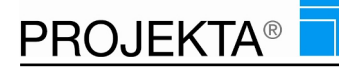

## **Multiprojektsicht Tabellarisch (A5120)**

Der Bericht Multiprojekt Tabellarisch (A5120) stellt alle Hauptprojekte mit wichtigen Details tabellarisch dar. in der Navigation zu finden unter: Controlling/Reporting

### **Multiprojektsicht tabellarisch nur eigene Projekte (A5121)**

Auflistung der Projektinformationen: - Projekttitel/Bezeichnung - Projektleiter/Stellvertreter - Kundennummer / Name /Ansprechpartner - Auftragsdatum/Lieferdatum - Projektstatus, DIN A4 quer - in der Navigation zu finden unter: Controlling/Reporting

### **Multiprojektübersicht eigene Projekte im 2-Jahresüberblick (A5021)**

Eine Übersicht über eigene Projekte in einer 2-Jahresübersicht - in der Navigation zu finden unter: Controlling/Reporting

### **Multiprojektübersicht nach Auswahl (dynamisch) (A5020)**

Eine Übersicht über alle Projekte in einer 2-Jahresübersicht - in der Navigation zu finden unter: Controlling/Reporting

### **Projekt Dokumentation (erweitert) (A5230)**

Auswertung zu einem Projekt inkl. der gesamten Dokumentation inkl. Jds und E-mails - in der Navigation zu finden unter: Controlling/Reporting

### **Projekt-Balkenplan Soll/Ist-Zeiten (A5040)**

Balkendarstellung der Soll/Ist-Zeiten, von einem oder mehreren ausgewählten Projekten. - in der Navigation zu finden unter: Controlling/Reporting

### **Projektauswertung Kosten als Balkenplan (A5050)**

Auswertung der Kosten für das oder die ausgewählten Projekte inkl. Unterprojektdarstellung im Soll/Ist-Vergleich - in der Navigation zu finden unter: Controlling/Reporting

### **Projektauswertung Stunden als Balkenplan (A5060)**

Auswertung der Stunden für das oder die ausgewählten Projekte inkl. Unterprojektdarstellung im Soll/Ist-Vergleich - in der Navigation zu finden unter: Controlling/Reporting

### **Projektauswertung Stunden+Kosten als Balkenplan (A5070)**

Gegenüberstellung der Soll/Ist Werte von Stunden und Kosten des oder der ausgewählten Projekte, inkl. Unterprojektdarstellung - in der Navigation zu finden unter: Controlling/Reporting

### **Projektauswertung von Soll-/Ist-Vergleich Stunden ohne Leistungskatalog (A5280)**

Gegenüberstellung von Soll- und Ist-Stunden des oder der gewählten Projekte ohne Leistungskatalogleistungen. - in der Navigation zu finden unter: Controlling/Reporting

#### **Projektbericht mit Notiz (A7150)**

Der Bericht Projektbericht mit Notiz (A7150) zeigt alle hinterlegten Notizen zu den Hauptprojekten sowie Unterprojekten und Leistungen in tabellarischer Form. - in der Navigation zu finden unter: Controlling/Reporting

### **Projektbericht ohne Crystal Report - alle Projekte (A7260)**

Auflistung von: - Unterprojekt - Stati - Projektleiter - Stellvertreter Projektleiter - Leistungen - Notiz zur Leistung vorhanden? - in der Navigation zu finden unter: Controlling/Reporting

#### **Projektbericht ohne Crystal Report - eigene Projekte (A7261)**

Auflistung von: - Unterprojekt - Stati - Projektleiter - Stellvertreter Projektleiter - Leistungen - Notiz zur Leistung vorhanden? - in der Navigation zu finden unter: Controlling/Reporting

#### **Projektbericht ohne Notiz (A7140)**

Darstellung für das ausgewählte Projekt: - Projektbeschreibung - Jobdescription - Leistungsbezeichnung - Zeitraum - Status - Mitarbeiter - in der Navigation zu finden unter: Controlling/Reporting

### **Projektdokumentation ohne Crystal Report - alle Projekte (A7250)**

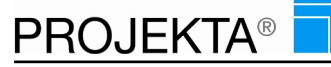

Alle Infos zum ausgewählten Projekt - in der Navigation zu finden unter: Controlling/Reporting

### **Projektdokumentation ohne Crystal Report - eigene Projekte (A7251)**

Alle Infos zum ausgewählten Projekt - in der Navigation zu finden unter: Controlling/Reporting

### **Projektstundensätze (A5130)**

Der Bericht Projektstundensätze (A5130) zeigt die Stundensatzgruppen der Hauptprojekte und Unterprojekte in tabellarischer Form. - in der Navigation zu finden unter: Controlling/Reporting

### **Projektzeiten erbrachter Aktivitäten (A5110)**

Wie viel Zeiten wurden auf das oder die ausgewählten Projekte im ausgewählten Zeitraum erfasst und Angabe der Stati zu Projekt und Leistungen, mit Drill-Down auf Notizen - in der Navigation zu finden unter: Controlling/Reporting

### **Projektzuständigkeit nach Projekten (A7300)**

Der Bericht Projektzuständigkeit nach Projekten (A7300) zeigt die Projektleiter und Stellvertreter der Haupt-/ Unterprojekte in tabellarischer Form. - in der Navigation zu finden unter: Controlling/Reporting

### **Protokollbericht (A5220)**

In dem Protokollbericht mit Aufgabenbeschreibung (A522) bereitet PROJEKTA folgende Informationen auf: Welche Mitarbeiter waren an dem Projekt beteiligt? In welchem Zeitraum haben sie daran mitgewirkt? Welchen Status haben die Leistungen des ausgewählten Projekts? Welche Aufgabenbeschreibungen sind zu den Leistungen hinterlegt? - in der Navigation zu finden unter: Controlling/Reporting

### **Prozentualer Anteil je Projekt (A7070)**

Stunden und Kosten Auflistung aller Projekte im ausgewähltem Erfassungszeitraum. - in der Navigation zu finden unter: Controlling/Reporting

### **Stundennachweis (Archiv Daten) (A7131)**

Der Stundennachweis für das ausgewählte archivierte Projekt im angegebenen Zeitraum - in der Navigation zu finden unter: Controlling/Reporting

### **Zeitlicher Balkenplan nur HP als 2-Jahresplan (A5140)**

Zeitliche Übersicht über eines oder mehrere gewählte Hauptprojekte in einer 2-Jahresdarstellung - in der Navigation zu finden unter: Controlling/Reporting

#### **Zeitlicher Balkenplan von HP/UP/Lstg (A5150)**

Zeitliche Übersicht über eines oder mehrere gewählte Hauptprojekte / Unterprojekte / Leistungen - in der Navigation zu finden unter: Controlling/Reporting

### **Zeitlicher Balkenplan von HP/UP/Lstg zu Soll/Ist-Terminen (A5170)**

Balkenplandarstellung zwischen geplanten und tatsächlich bearbeiteten Start- und Endterminen - in der Navigation zu finden unter: Controlling/Reporting

### **CRM-Prozess**

#### **CRM-Leistung nachträglich erstellen (W421)**

Umwandlung einer "normalen" Leistung in eine CRM-Leistung - nachträglich. Hat zur Folge, dass alle bisher gemachten Notizen dieser Leistung dem Vertrieb zur Ansicht gebracht werden. - in der Navigation zu finden unter: Easy Entry

### **Dokumentation**

### **Dokumentation - Unterelemente laden (NA003)**

In der Dokumentation können auf Knopfdruck alle Jobdescriptions, Notizen oder Emails eines Projektes und seiner Unterprojekte und Leistungen eingesehen werden. - in der Navigation zu finden unter: Easy Entry

#### **Dokumentation – Notizen einsehen (NA020)**

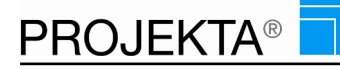

Erlaubt es, die bei der Zeiterfassung hinterlegten Dokumentationen inkl. der Anhänge, mit Angabe wer - wann - was, zu sehen - in der Navigation zu finden unter: Easy Entry

### **Dokumentation (NA001)**

Erlaubt es eine Übersicht der Notizen, JDs und Emails eines Projektes/einer Leistung zu sehen. - in der Navigation zu finden unter: Easy Entry

#### **Dokumentation anzeigen (NA010)**

Erlaubt es Jobdescriptions/ Aufgabenbeschreibungen zu sehen - in der Navigation zu finden unter: Easy Entry

#### **Eigenschaften (NA030)**

Erlaubt es Eigenschaften zu Hauptprojekten - Unterprojekten - Leistungen in Form von Zeiten, Dauern, Kosten, Bemerkungen, Co-Projektleiter u.v.m. Einzusehen. - in der Navigation zu finden unter: Easy Entry

#### **Eigenschaften Finanzierung (NA035)**

Erlaubt eine Auflistung aller erfassten Belege pro Finanzierungsleistung einzusehen. - in der Navigation zu finden unter: High-Level

#### **Eigenschaften Rechnung (NA032)**

Erlaubt es Eigenschaften zu Rechnungsprojekten einzusehen. - in der Navigation zu finden unter: Easy Entry

### **Eigenschaften Ressourcen (NA034)**

Zeigt die Eigenschaften der Ressourcen hinter einem Projekt. - in der Navigation zu finden unter: Easy Entry

#### **Eigenschaften Sachkosten (NA033)**

Erlaubt eine Auflistung aller erfassten Belege pro Sachkostenleistung einzusehen. - in der Navigation zu finden unter: Easy Entry

#### **Eigenschaften tecteam (NA500)**

Erlaubt es Eigenschaften zu Hauptprojekten in Form von Zeiten, Dauern, Kosten, Bemerkungen, Co-Projektleiter u.v.m. einzusehen. - in der Navigation zu finden unter: Easy Entry

#### **Eigenschaften Vertrieb (NA031)**

Erlaubt es Eigenschaften zu Hauptprojekten - Unterprojekten - Leistungen in Form von Zeiten, Dauern, Kosten, Bemerkungen, Co-Projektleiter u.v.m. Einzusehen. - in der Navigation zu finden unter: Easy Entry

#### **Fussnoten anzeigen (NA070)**

Fussnoten anzeigen - in der Navigation zu finden unter: Easy Entry

#### **Fussnoten bearbeiten / eingeben (NA071)**

Vorhandene Fussnoten bearbeiten oder neue eingeben - in der Navigation zu finden unter: Easy Entry

#### **Kommentare anzeigen (NA050)**

Kommentare anzeige - in der Navigation zu finden unter: Easy Entry

#### **Kommentare bearbeiten / eingeben (NA051)**

Vorhandene Kommentare bearbeiten oder neue eingeben - in der Navigation zu finden unter: Easy Entry

#### **Kundenfragen anzeigen (NA060)**

Fragen von Kunden anzeigen - in der Navigation zu finden unter: Easy Entry

#### **Kundenfragen bearbeiten / eingeben (NA061)**

Vorhandene Fragen von Kunden bearbeiten oder neue eingeben - in der Navigation zu finden unter: Easy Entry

#### **Projekt-E-Mails einsehen (NA040)**

Erlaubt es, E-Mails zu einem Projekt / einer Leistung zu sehen. - in der Navigation zu finden unter: Easy Entry

### **Kommunikation**

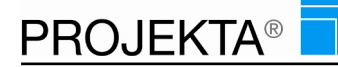

### **Projektleiter-Rundmail definieren (W430)**

E-Mail versenden an: Projektleiter, Stellvertreter und Co-PL eines Projekts - in der Navigation zu finden unter: Easy Entry

# **Kontextmenü**

### **Priorisierung von Projekten durch Gewichtung festlegen (M050)**

Projekte gewichten mit Hilfe von Ampelfarben – rot – gelb – grün - in der Navigation zu finden unter: High Level

### **Projekte anhand von Kriterien zu Projektgruppen clustern (M090)**

Projekte in Projektgruppen strkturieren, um sie differenziert bearbeiten zu können - in der Navigation zu finden unter: High Level

#### **Projekte übergeordneten Projekten zuordnen – Projektstruktur aufbauen (M080)**

Hauptprojekte als Projektstruktur aufbauen und ggf. wieder auflösen - in der Navigation zu finden unter: High Level

### **Projektstruktur innerhalb des Projektbaumes aufklappen (M070)**

die komplette Struktur eines gewählten Projektes aufklappen und anzeigen - in der Navigation zu finden unter: High Level

### **Listendarstellung**

### **Liste aller Finanzierungsprojekte (L006)**

Ausgabe einer Liste mit allen Projekte mit Finanzierungsleistungen - in der Navigation zu finden unter: High-Level

### **Liste aller untergeordneten Leistungen anzeigen (L005)**

Ausgabe einer Liste aller Leistungen eines Projektes inkl. der Unterprojekten und untergeordneten Hauptprojekten - in der Navigation zu finden unter: High Level

#### **Liste CRM-Leistungen eines Projektes anzeigen (L002)**

Ausgabe einer Liste mit allen CRM-Leistungen eines Projektes - in der Navigation zu finden unter: High Level

#### **Liste der letzten E-Mails (L001)**

Ausgabe einer Liste mit allen Leistungen eines Hauptprojektes mit der jeweils zuletzt verschickten E-Mail - in der Navigation zu finden unter: High Level

#### **Liste Projekt und Leistungen anzeigen (L003)**

Ausgabe einer Liste mit allen untergeordneten Projekten und Leistungen eines gewählten Projektes - in der Navigation zu finden unter: High Level

#### **Liste Risikowerte Projekte anzeigen (L004)**

Ausgabe einer Liste mit allen Projekten und deren Risikobewertungen - in der Navigation zu finden unter: High Level

### **Mobile**

#### **Leistungen bei mobiler Nutzung zusammenfassen (M100)**

Dieses Recht ermöglicht es dem Ananwedner, Leistungen auch im mobilen Umfeld zusammenzufassen. Dazu wird ein Umschaltbuttons freigeschaltet, um die Start-Leistung und die Ziel-Leistung zu markieren und zusammenzufassen - in der Navigation zu finden unter: Mobile

### **Netzplan**

#### **Netzplan (M060)**

Netzplan zu Projekten anzeigen - in der Navigation zu finden unter: High Level

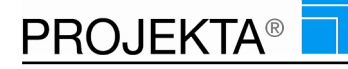

# **Portfolio**

### **Portfolio in Form von Projekten anlegen in Form eines Dokuments (W401)**

Dokument neu anlegen innerhalb des Portfolios - keine Nutzung einer Templatevorlage sondern neues Dokument erstellenSammeln Sie Ideen in Form von Portfolios. Dazu wird ein Dokument/Projekt angelegt, in dem Sie per Texteditior die Ideen sammeln und niederlegen können. (entspricht einer Projektstruktur auf einem Zettel). Das System erstellt von Ihren Text-Eingaben eine Projektstruktur und legt diese in der Portfoliogruppe ab - ganz automatisch - in der Navigation zu finden unter: Easy Entry

### **Risikobewertung für Projekte einstellen – zur Portfoliobewertung (W490)**

Erfassung der Risikofaktoren innerhalb des Portfoliomanagements - in der Navigation zu finden unter: High Level

### **Sicherheit**

### **Co-Projektleiter für Projekte festlegen (W403)**

Zuweisung von Co-Projektleitern zum gewählten Projekt, um den uneingeschränkten Zugriff auf dieses Projekt zu ermöglichen - in der Navigation zu finden unter: Easy Entry

### **Projektplanung - Zugriff auf alle Projekte (Z010)**

Zugriff auf alle Projekte, gleichgültig wer Projektleiter, Stellvertretender Co-Projektleiter ist (kritisch wegen der Vielzahl von Projekten) - steht im Widerspruch zu Recht: Z011 - in der Navigation zu finden unter: High Level

### **Projektplanung - Zugriff nur auf eigene Projekte (Z011)**

Zugriff nur auf die eigenen Projekte. Dadurch Konzentration auf wenige Projekte - steht im Widerspruch zu Recht: Z010 - in der Navigation zu finden unter: High Level

### **Ressourcenplanung - Zugriff auf alle Ressourcen (Z020)**

Innerhalb von PlanIT, Planit2 & Projektliste Aufgaben bzw. ToDo-Listen einzelner Ressourcen per Balkenplan anzusehen und einzuplanen - in der Navigation zu finden unter: High Level

#### **Ressourcenplanung - Zugriff auf Ressourcen der Kostenstelle (Z021)**

Innerhalb von PlanIT Aufgaben bzw. ToDo-Listen von Ressourcen der eigenen Kostenstelle per Balkenplan anzusehen und einzuplanen - in der Navigation zu finden unter: High Level

#### **Vertriebsmitarbeiter einem Projekt zuordnen (V010)**

Zuordnung von Vertriebsmitarbeitern zu Projekten in Projektbearbeitung (inkl. rechte Maustaste) - in der Navigation zu finden unter: High Level

# **Soforterfassung**

#### **Projektplanung - Leistungserfassung (Z040)**

Aus der Planung heraus auch auf Leistungen erfassen, um dem Projektleiter die Möglichkeit zu geben, Nacherfassungen bzw. Weitererfassungen vorzunehmen, giilt nicht für Planit2 - in der Navigation zu finden unter: High Level

### **Spaltenüberschrift**

#### **Spalte Abgerechnet – einfügen / entfernen (M223)**

Zusätzliche Spalte im Listview. Es werden die abgerechneten Beträge eines Projektes angzeigt. - in der Navigation zu finden unter: High Level

### **Spalte Ansprechpartner – einfügen / entfernen (M217)**

In der Projektbearbeitung im Listview (rechte Seite) die Spalte "Ansprechpartner" anzeigen - in der Navigation zu finden unter: High Level

### **Spalte Budget einfügen / entfernen (M226)**

In der Projektbearbeitung im Listview (rechte Seite) die Spalte "Budget" anzeigen - in der Navigation zu finden unter: High Level

### **Spalte Budget offen einfügen / entfernen (M227)**

In der Projektbearbeitung im Listview (rechte Seite) die Spalte "Budget offen" anzeigen - in der Navigation zu finden unter: High Level

### **Spalte Dauer – einfügen / entfernen (M222)**

In der Projektbearbeitung im Listview (rechte Seite) die Spalte "Dauer" anzeigen - in der Navigation zu finden unter: High Level

### **Spalte Ende – einfügen / entfernen (M205)**

In der Projektbearbeitung im Listview (rechte Seite) die Spalte "Ende" anzeigen - in der Navigation zu finden unter: High Level

#### **Spalte Ende\_ist – einfügen / entfernen (M207)**

In der Projektbearbeitung im Listview (rechte Seite) die Spalte "Ende ist" anzeigen - in der Navigation zu finden unter: High Level

### **Spalte Homepage-Texte Gueltigkeit bis – einfügen / entfernen (M225)**

In der Projektbearbeitung im Listview (rechte Seite) die Spalte "Homepage-Texte gültig bis" anzeigen - in der Navigation zu finden unter: High Level

## **Spalte Homepage-Texte Gueltigkeit von – einfügen / entfernen (M224)**

In der Projektbearbeitung im Listview (rechte Seite) die Spalte "Homepage-Texte gültig ab" anzeigen - in der Navigation zu finden unter: High Level

#### **Spalte Istkosten – einfügen / entfernen (M210)**

In der Projektbearbeitung im Listview (rechte Seite) die Spalte "Istkosten" anzeigen - in der Navigation zu finden unter: High Level

#### **Spalte Iststunden – einfügen / entfernen (M212)**

In der Projektbearbeitung im Listview (rechte Seite) die Spalte "Iststunden" anzeigen - in der Navigation zu finden unter: High Level

#### **Spalte Isttage – einfügen / entfernen (M214)**

In der Projektbearbeitung im Listview (rechte Seite) die Spalte "Isttage" anzeigen - in der Navigation zu finden unter: High Level

#### **Spalte Kundenname – einfügen / entfernen (M216)**

In der Projektbearbeitung im Listview (rechte Seite) die Spalte "Kundenname" anzeigen - in der Navigation zu finden unter: High Level

### **Spalte Personalnummer – einfügen / entfernen (M221)**

In der Projektbearbeitung im Listview (rechte Seite) die Spalte "Personalnummer" anzeigen - in der Navigation zu finden unter: High Level

#### **Spalte Projek-ID – einfügen / entfernen (M203)**

In der Projektbearbeitung im Listview (rechte Seite) die Spalte "Projekt-ID" anzeigen - in der Navigation zu finden unter: High Level

#### **Spalte Projekt-Nummer – einfügen / entfernen (M220)**

In der Projektbearbeitung im Listview (rechte Seite) die Spalte "Projekt-Nr" anzeigen - in der Navigation zu finden unter: High Level

### **Spalte Ressource Nachname – einfügen / entfernen (M219)**

In der Projektbearbeitung im Listview (rechte Seite) die Spalte "Ressource Nachname" anzeigen - in der Navigation zu finden unter: High Level

#### **Spalte Ressource Vorname – einfügen / entfernen (M218)**

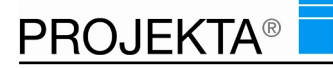

In der Projektbearbeitung im Listview (rechte Seite) die Spalte "Ressource Vorname" anzeigen - in der Navigation zu finden unter: High Level

### **Spalte Soll/Ist in Prozent – einfügen / entfernen (M215)**

In der Projektbearbeitung im Listview (rechte Seite) die Spalte "Soll/Ist in Prozent" anzeigen - in der Navigation zu finden unter: High Level

#### **Spalte Sollkosten – einfügen / entfernen (M209)**

In der Projektbearbeitung im Listview (rechte Seite) die Spalte "Sollkosten" anzeigen - in der Navigation zu finden unter: High Level

#### **Spalte Sollstunden – einfügen / entfernen (M211)**

In der Projektbearbeitung im Listview (rechte Seite) die Spalte "Sollstunden" anzeigen - in der Navigation zu finden unter: High Level

#### **Spalte Solltage – einfügen / entfernen (M213)**

In der Projektbearbeitung im Listview (rechte Seite) die Spalte "Solltage" anzeigen - in der Navigation zu finden unter: High Level

### **Spalte Start – einfügen / entfernen (M204)**

In der Projektbearbeitung im Listview (rechte Seite) die Spalte "Start" anzeigen - in der Navigation zu finden unter: High Level

### **Spalte Start\_ist – einfügen / entfernen (M206)**

In der Projektbearbeitung im Listview (rechte Seite) die Spalte "Start\_ist" anzeigen - in der Navigation zu finden unter: High Level

#### **Spalte Status – einfügen / entfernen (M208)**

In der Projektbearbeitung im Listview (rechte Seite) die Spalte "Status" anzeigen - in der Navigation zu finden unter: High Level

#### **Spalte Titel – einfügen / entfernen (M201)**

In der Projektbearbeitung im Listview (rechte Seite) die Spalte "Titel" anzeigen - in der Navigation zu finden unter: High Level

#### **Spalte Untertitel – einfügen / entfernen (M202)**

In der Projektbearbeitung im Listview (rechte Seite) die Spalte "Untertitel" anzeigen - in der Navigation zu finden unter: High Level

#### **Suche**

#### **Projekt und Leistungssuche (S100)**

Nach Projekten oder Leistungen suchen. - in der Navigation zu finden unter: Easy Entry

#### **Projektsuche nach Ansprechpartnern in Projekten (S102)**

Nach Projekten oder Leistungen mit einem Ansprechpartner suchen. - in der Navigation zu finden unter: Easy Entry

#### **Suche über alle Dokumentations-Elemente hinweg (Volltextsuche) (S120)**

Volltextsuche nach Inhalten über alle Dokumentationselemente wie: Aufgabenbeschreibung, Notizen, E-Mails, Dokumenten, Formularen - in der Navigation zu finden unter: Easy Entry

#### **Templates**

### **Neues Projekt aus den Templates (Vorlagen) erstellen (Z032)**

Menüpunkt, um ein als Template abgelegtes Vorlageprojekt zu übernehemen und in die individuelle persönliche Bearbeitung zu übernehmen. - in der Navigation zu finden unter: High Level

**Templates einsehen, auswählen und ggf. editieren (Z034)**

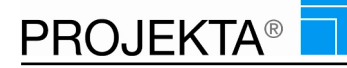

Menüpunkt, um Templates ansehen zu können, um daraus Projektvorlagen zu generieren oder bestehende Vorlageprojekte zu editieren - in der Navigation zu finden unter: High Level

# 28 Projektliste

# **Verwaltung**

### **Projektimport aus HTML (W402)**

Damit können Projekte im HTML Format importiert werden. Die HTML Dateien können mit Word oder OpenOffice erstellt werden. - in der Navigation zu finden unter: Easy Entry

### **Projektliste (W400)**

dient der Anzeige der Projektliste in der Navigation - in der Navigation zu finden unter: Easy Entry

# 29 Prozesskette

### **CRM-Prozess**

#### **Prozesskette abbrechen (W671)**

Hinterlegte Prozesskette wird abgebrochen und kann aus der Leistung entfernt werden - in der Navigation zu finden unter: Easy Entry

### **Verwaltung**

### **Casetracking (D300)**

Eingabemaske für die Tabelle casetracking. Diese steuert den Scheduler casetracking - in der Navigation zu finden unter: Verwaltung

### 30 Rechnungswesen

### **Bericht Standard**

#### **Gutschriften in Form von Rechnungen erstellen (A2950)**

Gutschrift in beliebigen Varianten erstellen, schreiben und verbuchen - in der Navigation zu finden unter: High Level

#### **Rechnungsbericht (A2960)**

Rechnungen mit Positionsauflistung erstellen, Dabei wird die USt ausgewiesen, wie im Kundenstamm hinterlegt - in der Navigation zu finden unter: High Level

#### **Bericht Standard nein**

#### **Cash Flow (A3030)**

Zeigt den Cash Flow der einzelnen Projekte an! Aufgeteilt in Soll und Ist: - Kosten Sachleistung - Kosten Dienstleistungen - Gesamt Kosten - Zu berechnender Ertrag - in der Navigation zu finden unter: Controlling/Reporting

### **Fakturavorschlagsliste (A7210)**

Fakturavorschlagsliste. - in der Navigation zu finden unter: Controlling/Reporting

#### **Fibukontenauswertung je Mitarbeiter (A7120)**

Tabellarische Auswertung der erfassten Zeiten je Mitarbeiter, kumuliert nach Finanzbuchhaltungskonten und Summenbildung über alle Fibu-Konten - in der Navigation zu finden unter: Controlling/Reporting

### **Geplanter Umsatz (A7220)**

Ausgabe des Planumsatzes pro Projekt in welchem Zeitraum. - in der Navigation zu finden unter: Controlling/Reporting

#### **Kostenstellen je Projekt (A3020)**

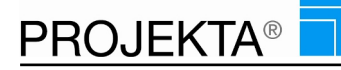

Der Bericht Kostenstelle je Projekt (A6110) stellt tabellarisch die Kostenstellen eines Projektes für einen bestimmten Zeitraum dar. Ausgewiesen werden u.a. die Summe der Kosten in EUR, der %-Anteil an den Projektkosten sowie die Gesamtkosten der einzelnen und aller gewählten Projekte. - in der Navigation zu finden unter: Controlling/Reporting

### **Kundenumsatz (HTH) (A24001)**

Der Bericht vergleicht die Umsätze je Kunde zum Vorjahr pro Monat und als Jahressumme in tabellarischer Form.. - in der Navigation zu finden unter: Controlling/Reporting

### **Leistungen der Kostenstellen (A7170)**

Der Bericht Leistungen der Kostenstellen (A7170) stellt tabellarisch alle Leistungen einer Kostenstellen für einen bestimmten Zeitraum dar. Ausgewiesen werden u.a. die Leistungen, die Stunden, interne/externe Kosten in EUR sowie die Gesamtkosten der einzelnen und aller gewählten Projekte. - in der Navigation zu finden unter: Controlling/Reporting

### **Liquiditätsplanung (A7230)**

Übersicht der geplanten Umsätze aller Projekte in den jeweiligen Zeiträumen. - in der Navigation zu finden unter: Controlling/Reporting

### **Liste der verfügbaren Zahlungsbedingungen (A1001)**

Auflistung der Zahlungsbedingungen, die zum Einsatz kommen - in der Navigation zu finden unter: Controlling/Reporting

# **Mitarbeiterauswertung je Kostenstelle (A7090)**

Welcher Mitarbeiter hat wie viele Ressourcen für die ausgewählte Kostenstelle im angegebenen Zeitraum genutzt? - in der Navigation zu finden unter: Controlling/Reporting

### **Projekte je Kostenstelle (A3010)**

Der Bericht Projekt je Kostenstelle (A3010) zeigt die Kosten aller Projekte einer Ressource innerhalb eines Zeitraums - aufgeteilt nach internen und externen Projekten. Zusätzlich erscheinen die Summen nach Projektart und gesamt. - in der Navigation zu finden unter: Controlling/Reporting

#### **Rechnung als Stornorechnung (A2940)**

Geschriebene Rechnungen vollständig stornieren durch Auswahl einer geschriebenen Rechnung - in der Navigation zu finden unter: High Level

#### **Rechnungsübersicht (A1107)**

Übersicht über alle geschriebenen Rechnungen und deren Exportstatus für DTAUS und FIBU - in der Navigation zu finden unter: Controlling/Reporting

#### **Rechnungsübersicht Relax (A1108)**

Übersicht über alle geschriebenen Rechnungen. - in der Navigation zu finden unter: Controlling/Reporting

#### **Sachkostenauswertung je Projekt (A7020)**

Der Bericht Sachkostenauswertung je Projekt (A702) stellt in tabellarischer Form alle in einem Projekt angefallenen Sachkosten übersichtlich dar. - in der Navigation zu finden unter: Controlling/Reporting

### **Übersicht zur Kalkulationsmarge (A7320)**

Übersicht der Kalkulationsmargen für alle Projekte - in der Navigation zu finden unter: Controlling/Reporting

#### **Umsatz je Kostenstelle (A7080)**

Umsatzaufstellung für die ausgewählten Projekte: - Umsatz gesamt - Fremdkosten - Umsatz ohne Fremdkosten - Gewinne aus Umsatz ohne Fremdkosten unterteilt in: - Fremdleistungen [EUR] - Gewinne aus Fremdleistungen - in der Navigation zu finden unter: Controlling/Reporting

#### **Umsatzvergleich (A7180)**

Der Bericht Umsatzvergleich (A7180) vergleicht die Umsätze je Kunde zum Vorjahr pro Monat und als Jahressumme in tabellarischer Form. - in der Navigation zu finden unter: Controlling/Reporting

### **Zeiten und Aufwände je Projekt als Soll-/Istvergleich (A7010)**

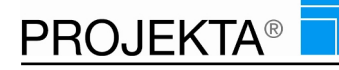

Tabellarische Auflistung aller Leistungen zum ausgewählten Hauptprojekt, mit Angabe von: Zeitraum-Sollstd-Iststd-Ist\_Wert\_in%-Sollkosten-Istkosten-Ist\_Wert\_in%. Dabei kann man per Drill-Down auf jedem UProjekt/ Leistung bis auf Mitarbeiterebene gehen, um - in der Navigation zu finden unter: Controlling/Reporting

### **Zu berechnende Stunden (A6160)**

Ausgabe der einzelnen noch zu berechnenden Stunden aller Mitarbeiter in allen Projekten - in der Navigation zu finden unter: Controlling/Reporting

# **Berichte individuell**

### **Gutschriftsbericht tecteam (A28295)**

tecteam Bericht, um z.B. Gutschriften für Boni zu erstellen - dieser Bericht ist nicht für Stornierungen von ganzen Rechnungen geeignet Dafür gibt es einen separaten Stornorechnungsbericht mit der Rechte-Nummer: A28294 - in der Navigation zu finden unter: High Level

#### **Jahresumsatzsummen tecteam (A28748)**

tecteam Bericht zur Auswertung der Jahresumsatzsummen je Kunde - in der Navigation zu finden unter: Controlling/Reporting

### **Kundenumsatz je Mitarbeiter tecteam (A28749)**

tecteam Bericht Auswertung des Kundenumsatz je Mitarbeiter - in der Navigation zu finden unter: Controlling/Reporting

### **Leistungsanzeige tecTeam (HTML) (A28301)**

HTML-Rechnungsbericht - in der Navigation zu finden unter: Verwaltung

### **Rechnung mit Logo (HTH) (A24298)**

Rechnung mit Logo (HTH) - in der Navigation zu finden unter: High Level

### **Rechnungsbericht mit Einzelpreisen und Mengen tecteam (A28297)**

tecteam Bericht für Rechnungen mit Einzelpreis und Gesamtpreis je Leistung, Zwischensumme je Unterprojekt, Gesamtsumme des gewählten Hauptprojekts, Variante mit Stundenangabe bei Menge & mit Mengenangabe bei Sachkosten - in der Navigation zu finden unter: High Level

#### **Rechnungsbericht mit Tagesangabe tecteam (A28298)**

tecteam Bericht für Rechnungen mit Einzelpreis und Gesamtpreis je Leistung, Zwischensumme je Unterprojekt, Gesamtsumme des gewählten Hauptprojekts Variante mit Umrechnung der Dauer in Tage anhand des Faktors in den Mandantenstammdaten - (Anzahl Std pro Tag) - in der Navigation zu finden unter: High Level

#### **Rechnungsbericht nur Zwischen- und Gesamtsumme tecteam (A28299)**

tecteam Bericht für Rechnungen nur Zwischensumme je Unterprojekt & Gesamtsumme des gesamten Projekts - ohne Einzelpreise auf Leistungsebene - in der Navigation zu finden unter: High Level

#### **Rechnungsbericht tecteam (A28296)**

tecteam Bericht, um Rechnungen aus Projekten zu schreiben (Standard) - in der Navigation zu finden unter: High Level

#### **Rechnungsliste nach Kunden sortiert tecteam (A28747)**

tecteam Bericht Rechnungsübersicht für einen bestimmten Zeitraum auswerten, ist nach Kunden sortiert - in der Navigation zu finden unter: Controlling/Reporting

#### **Rechnungsliste nach Rechnungsnummern sortiert tecteam (A28746)**

Rechnungsliste für einen Zeitraum, nach Rechnungsnummern sortiert - in der Navigation zu finden unter: Controlling/Reporting

#### **Stornorechnungsbericht tecteam (A28294)**

tecteam Bericht, um ganze Rechnungen vollständig zu stornieren - dieser Bericht ist nicht für Gutschriften geeignet. Dafür gibt es einen separaten Gutschriftsbericht mit der Rechte-Nummer: A28295 - in der Navigation zu finden unter: High Level

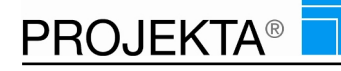

### **Rechnungen bearbeiten**

### **Rechnung aktualisieren (F016)**

Neue Positionen und Leistungen in den Rechnungskreislauf aufnehmen. - in der Navigation zu finden unter: High Level

### **Rechnung als PDF in Storno-Maske anzeigen (F020)**

Bereits verbuchte Rechnungen vor einem möglichen Stornieren der Rechnung noch als PDF einsehen oder drucken - in der Navigation zu finden unter: Verwaltung

### **Rechnungen löschen (F018)**

Offene Rechnungen, die noch nicht verbucht sind, löschen - in der Navigation zu finden unter: Verwaltung

#### **Rechnungen schreiben (F011)**

Rechnungen und Teilrechnungen schreiben und für die Finanzbuchhaltung zur Verfügung stellen - in der Navigation zu finden unter: High Level

#### **Rechnungen stornieren (F012)**

Bereits geschriebene und verbuchte Rechnungen vollständig stornieren - ein Stornieren von Einzelpositionen ist hier nicht möglich - in der Navigation zu finden unter: Verwaltung

### **Rechnungen zur Rechnungsstellung übergeben (F010)**

Projekte aus PlanIT heraus zur Rechnungsschreibung übergeben - in der Navigation zu finden unter: High Level

### **Rechnungsdokument hochladen (F017)**

Extra Button im Rechnungsjournal um Dokumente aktualisieren. - in der Navigation zu finden unter: Verwaltung

#### **Rechnungsjournal einsehen (F013)**

Anzeige aller bisher geschriebenen Rechnungen im Journal mit der Möglichkeit jede einzelne Rechnung als PDF-Datei einzusehen und zu drucken. - in der Navigation zu finden unter: High Level

#### **Zahlungseingang erfassen (F019)**

Button in der Rechnungsübersicht der verbuchten Rechnungen um zu den einzelnen Rechnungen Zahlungseingänge zu erfassen. - in der Navigation zu finden unter: NEU

### **Rechnungen exportieren**

#### **Rechnungen exportieren für Datev (W944)**

Export von Rechnungsdaten an Datev - in der Navigation zu finden unter: Verwaltung

#### **Rechnungen exportieren nach SAGE Finanzbuchhaltung (W943)**

Export von Rechnungsdaten an die SAGE-Finanzbuchhaltung - in der Navigation zu finden unter: Verwaltung

#### **Rechnungsexport (W942)**

Export der Rechnungsdaten an die angeschlossene Finanzbuchhaltung - in der Navigation zu finden unter: Verwaltung

### **Rechnungsexport DTAUS (W940)**

Erzeugung einer Datei für den Datenträgeraustausch (DTA-Datei) - in der Navigation zu finden unter: High Level

# 31 Ressourcen

### **Balkenplan-Ressourcen**

#### **Balkenplan Mitarbeiter (Z202)**

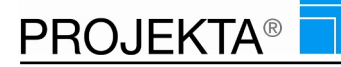

Balkenplan innerhalb der Aufgabenliste aufrufen und zur Palnung einsetzen - in der Navigation zu finden unter: High Level

### **Balkenplan Mitarbeiter Projekt-Schlüssel ein- & ausblenden (Z210)**

Im Mitarbeiter-Balkenplan den Projekt-Schlüssel in den Leistungstitel schreiben. Somit kann projektorientiert sortiert werden. - in der Navigation zu finden unter: High Level

# **Bericht Standard**

### **Eigene Ist-Auslastung (A6010)**

In dem Bericht Eigene Ist-Auslastung (A6010) zeigt PROJEKTA an, welche Aufgaben die Mitarbeiter in einem begrenzten Zeitraum bearbeitet haben. Aus Datenschutzgründen sollte nur der Administrator über diesen Bericht verfügen! - in der Navigation zu finden unter: Controlling/Reporting

#### **Eigene Ist-Auslastung userspezifisch (A6011)**

In dem Bericht Eigene Ist-Auslastung userspezifisch (A6011) zeigt das System dem angemeldeten Benutzer an, welche Aufgaben in einem begrenzten Zeitraum von ihm bearbeitet wurden. Aus Datenschutzgründen kann nur die eigene Ist-Auslastung eingesehen werden. - in der Navigation zu finden unter: Controlling/Reporting

### **Mitarbeiterauslastung Balkenplan (A6080)**

In dem Bericht Mitarbeiterauslastung Balkenplan (A6080) bereitet das System die Auslastung eines Mitarbeiters grafisch auf. Es lassen sich Auslastungen von bis zu 5 Tagen miteinander vergleichen. - in der Navigation zu finden unter: Controlling/Reporting

### **Mitarbeitergrobplanung (A6120)**

PROJEKTA stellt in dem Bericht Mitarbeitergrobplanung (A6120) quartalsweise die Auslastung eines Mitarbeiters farblich dar. Geringe Auslastung wird mit heller und hohe Auslastung mit dunkler Farbe gekennzeichnet. - in der Navigation zu finden unter: Controlling/Reporting

#### **Mitarbeiterplanauslastung (A6040)**

Der Bericht Mitarbeiterplanauslastung (A6040) stellt dar, welche Aufgaben einer Ressource zugewiesen wurden und wann diese Aufgabe planmäßig umgesetzt wird. - in der Navigation zu finden unter: Controlling/Reporting

### **Projektzeiten je Mitarbeiter (A6050)**

Der Bericht Projektzeiten je Mitarbeiter (A6050) vergleicht, wie viele Stunden eine Ressource für ihre Projekte geplant und wie viele sie tatsächlich für die Umsetzung benötigt hat. - in der Navigation zu finden unter: Controlling/Reporting

### **Bericht Standard nein**

#### **Erbrachte eigene Leistungen in der Monatsansicht (A6031)**

Aufstellung erbrachter eigener Leistungen für den gewählten Zeitraum, nach Mitarbeiter/ Monaten/ Tagen und Gesamtsumme je HP kumuliert, inkl. archivierter Projekte - in der Navigation zu finden unter: Controlling/Reporting

### **Erbrachte Leistung (A6060)**

Der Bericht Erbrachte Leistung (A6060) zeigt die Gesamtanzahl erbrachter Stunden je Mitarbeiter innerhalb eines Zeitraums - aufgeteilt nach Projekten und Leistungen als Soll-/ Ist-Gegenüberstellung mit Ertrag und Gesamtsummen. - in der Navigation zu finden unter: Controlling/Reporting

#### **Erbrachte Leistungen eines Mitarbeiters in der Monatsansicht (A6030)**

Aufstellung erbrachter Leistungen eines oder mehrerer ausgewählter Mitarbeiter für den gewählten Zeitraum, nach Mitarbeiter/ Monaten/ Tagen und Gesamtsumme je HP kumuliert, inkl. archivierter Projekte - in der Navigation zu finden unter: Controlling/Reporting

### **Erbrachte Leistungen eines Mitarbeiters in der Monatsansicht (Berater) (A6180)**

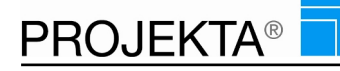

Aufstellung erbrachter Leistungen eines oder mehrerer ausgewählter Mitarbeiter für den gewählten Zeitraum, nach Mitarbeiter/ Monaten/ Tagen und Gesamtsumme je HP kumuliert - in der Navigation zu finden unter: Controlling/Reporting

### **Erfasste Zeiten je Mitarbeiter als Monatsansicht, inkl. Sonderzeiten - ohne Datumsbegrenzung (A7160)**

Gesamtauswertung aller Zeiten zu allen Hauptprojekten, an denen der Mitarbeiter mitgewirkt hat, nach Monaten gruppiert, inkl. archivierter Projekte und separater Anzeige von Sonderzeiten - in der Navigation zu finden unter: Controlling/Reporting

### **Erfasste Zeiten je Mitarbeiter als Tabelle (A6140)**

Tabellarische Aufstellung der erfassten Zeiten je ausgewähltem Mitarbeiter, kumuliert nach Hauptprojekten und Summe aller Zeiten je Mitarbeiter für den gewählten Zeitraum. Drill-Down bis auf die Leistung möglich und dort Datumsanzeige der erfassten Zeiten - in der Navigation zu finden unter: Controlling/Reporting

### **Erfasste Zeiten je Mitarbeiter nach Leistungskatalogen (A7030)**

Tabellarische Auswertung von Zeiten und Kosten pro ausgewähltem Mitarbeiter für einen festgelegten Zeitraum, gruppiert nach: Leistungskatalog, Katalogleistung, Projekttitel - in der Navigation zu finden unter: Controlling/Reporting

### **Istauslastung eines Mitarbeiters inc. Archive (A6170)**

Ausgabe aller Aktivitäten der oder des gewählten Mitarbeiters innerhalb des auszuwählenden Zeitraums nach Mitarbeiter/ Tagen/ Unterprojekten zusammengefasst, inkl. erfasster Notizen und archivierter Erfassungen. - in der Navigation zu finden unter: Controlling/Reporting

### **Kapazitätsauslastung (A6110)**

Der Bericht Kapazitätsauslastung (A6110) stellt tabellarisch die Auswertung der Kapazitätsauslastung je Monat dar. Ausgewiesen werden u.a. die Kostenstelle, die Anzahl an Mitarbeitern, die Planstunden und die Auslastung in %. - in der Navigation zu finden unter: Controlling/Reporting

### **Leistungskatalog Controlling (A7050)**

Welcher Leistungskatalog enthält welche Katalogleistungen mit welchen Eigenschaften? - in der Navigation zu finden unter: Controlling/Reporting

### **Leistungsnachweis (A7190)**

Auflistung der Leistungen in der Vergangenheit - in der Navigation zu finden unter: Controlling/Reporting

#### **Mitarbeiter Jahresansicht (A6020)**

Der Bericht Mitarbeiter Jahresansicht (A6020) gibt Aufschluss darüber, an welchen Projekten ein Mitarbeiter in einem Jahr gearbeitet hat und wie viele Stunden Aufwand er investiert hat. - in der Navigation zu finden unter: Controlling/Reporting

#### **Mitarbeiter Monatsansicht (A7450)**

Der Bericht Mitarbeiter Monatsansicht (A7450) stellt tabellarisch die Anzahl an Arbeitsstunden eines Mitarbeiters für einen Monat je Projekt/ Leistung dar. Zusätzlich werden Überstunden ausgewiesen. - in der Navigation zu finden unter: Controlling/Reporting

#### **Mitarbeiter pro Projekt (A5010)**

Der Bericht Mitarbeiter pro Projekt (A5010) stellt tabellarisch die Ressourcen eines Projektes für einen bestimmten Zeitraum als Ist-Aufstellung dar. Zusätzlich werden die Gesamtsummen ausgewiesen. - in der Navigation zu finden unter: Controlling/Reporting

### **Mitarbeiterauswertung in Bezug auf IST-Tage, Fakturierte Tage & Billingquoten (A7200)**

Auswertung von frei wählbaren Mitarbeitern für frei auswertbare Zeiträume in tabellarischer Darstellung - in der Navigation zu finden unter: Controlling/Reporting

### **Planauslastung aller Mitarbeiter in allen Projekten in der Monatsansicht (A7240)**

Monatsansicht aller geplanter Leistungen aller Mitarbeiter in Matrixformat. Zeigt die Planauslastung eines jeden Mitarbeiters für einen gesamten Monat mit Gegenüberstellung von Kapazität und Auslastung je Mitarbeiter - in der Navigation zu finden unter: Controlling/Reporting

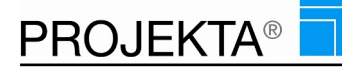

### **Projekte pro Projektleiter (A7290)**

Der Bericht Projekte pro Projektleiter (A7290) zeigt die Projektzuständigkeit der Benutzer - nach Benutzern sortiert. - in der Navigation zu finden unter: Controlling/Reporting

### **Projekte und Anteile am Projekt je Mitarbeiter, absolut und prozentual (A7040)**

Tabellarische Auswertung je Mitarbeiter an welchen Projekten wie lange und zu welchen Kosten, sowohl geplant als auch tatsächlich, mitgearbeitet wurde, inkl. Drill-Down auf Unterprojekte und Leistungen zu den angezeigten Projekten - in der Navigation zu finden unter: Controlling/Reporting

### **Soll-/Ist-Vergleich (A5240)**

Der Bericht Soll-Ist-Vergleich (A5240) zeigt die Soll- und Ist-Stunden eines Projektes für einen bestimmten Zeitraum in tabellarischer Form. - in der Navigation zu finden unter: Controlling/Reporting

### **Stammfunktionen je Mitarbeiter inkl. Katalogzuordnungen (A6070)**

Tabellarische Auflistung von: - Personalnummer - Mitarbeiter - Stammfunktion - Stundensatz - Eintrittsdatum, inkl. Drill-Down auf die Zuordnungen des Mitarbeiters zu Leistungskatalogen - in der Navigation zu finden unter: Controlling/Reporting

### **Tageweise Terminübersicht aller gewählter Mitarbeiter als Balkenplan (A7270)**

Balkenplan aller Termine der gewählten Mitarbeiter pro Tag mit Uhrzeitangaben der Termine je Mitarbeiter - in der Navigation zu finden unter: Controlling/Reporting

### **Terminübersicht - Wochenweise je Mitarbeiter (A6150)**

Wochenweise Auflistung aller Termine je Mitarbeiter, gruppiert pro Kostenstelle für die ausgewählten Mitarbeiter und Zeitraum - in der Navigation zu finden unter: Controlling/Reporting

### **Terminübersicht Woche (A6200)**

Der Bericht Terminübersicht Woche (A6200) zeigt die Termine aller Ressourcen für eine Woche in tabellarischer Form. - in der Navigation zu finden unter: Controlling/Reporting

#### **Wochenplaner (A6100)**

Der Bericht Wochenplaner (A6100) zeigt die geplanten Tätigkeiten aller Ressourcen nach Kostenstellen sortiert für eine Woche in tabellarischer Form. - in der Navigation zu finden unter: Controlling/Reporting

### **Zeiterfassung als Monatsansicht je Mitarbeiter mit Gleitzeitkonto (A7100)**

Tabellarische Monatsauswertung über die erfassten Leistungszeiten pro Tag, inkl. Gleitzeitberechnung pro Tag, kumuliert nach Hauptprojekten und Summenbildung pro Projekt sowie pro Monat. Zusätzlich wird das Gleitzeitkonto fortgeschrieben. - in der Navigation zu finden unter: Controlling/Reporting

### **Zeiterfassung je Projekt pro Mitarbeiter als Monatsübersicht inkl. offener Sollwerte (A7110)**

Tabellarische Monatsauswertung der vom Mitarbeiter im gewählten Zeitraum erbrachten Leistungszeiten, kumuliert pro Hauptprojekt und Ausweis der noch nicht beendeten Leistungen - in der Navigation zu finden unter: Controlling/Reporting

### **Berichte individuell**

#### **Photographenauswertung (HTH) (A24621)**

Monatsübersicht aller Photographen mit Umsatzangabe und Anzahl der gemachten Bilder über einen gewählten Zeitraum - in der Navigation zu finden unter: Controlling/Reporting

### **Verwaltung**

#### **Inaktive Mitarbeiter anzeigen (W152)**

Inaktive Mitarbeiter in der Ressourcenauswahl einblenden. - in der Navigation zu finden unter: Easy Entry

### **Leistungserfassung Ressourcenzuordnung (W150)**

Ressourcen zuordnen aus der Erfassungsmaske heraus - in der Navigation zu finden unter: Easy Entry

**Ressourcenzuordnung Dauer (W151)**

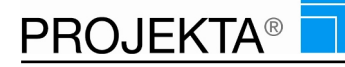

Eine neue Dauer bei Ressourcenzuordnungen angeben - in der Navigation zu finden unter: Easy Entry

### **Ressourcenzuordnung High-Level (W440)**

Ressourcen zuordnen mit erweiterten Funktionen. - in der Navigation zu finden unter: High Level

# 32 Rollen & Rechte

### **Bericht Standard**

### **Rollenvergleich (A7430)**

Dieser Bericht Rollenvergleich (A7430) stellt alle im System eingerichteten Rollen in einer Matrix dar. Daraus wird erkennbar, welche Rolle welches Recht im aktuellen Zustand aufweist. - in der Navigation zu finden unter: Controlling/Reporting

#### **Verfügbare Zugriffsrechte (A7400)**

Der statische Bericht Verfügbare Zugriffsrechte (A7400) sortiert alle verfügbaren Zugriffsrechte nach Kategorien, so dass die Einstellung des richtigen Zugriffsrechts noch einfacher wird. - in der Navigation zu finden unter: Controlling/Reporting

# **Zugriffsrechte**

### **Zugriffsrechte (D111)**

In den Zugriffsrechten kann jeder User seine zuvor zugewiesenen Rechte in der Navigation ein- oder ausblenden. Dies ermöglicht jedem Mitarbeiter bedarfsgerechte Bearbeitungsmöglichkeiten. - in der Navigation zu finden unter: Verwaltung

### **Zugriffsrechte Bezeichnung und Beschreibungen bearbeiten (D113)**

Erlaub die Bearbeitung der Rechtebezeichnungen und Rechtebeschreibungen von Zugriffsrechten. - in der Navigation zu finden unter: Verwaltung

# **Zugriffsrechte Kategorien zuweisen (D114)**

hiermit werden mehrfachzuweisungen zu Kategorien vorgenommen – ist ein rein verwaltungsinternes Recht in der Navigation zu finden unter: Verwaltung

#### **Zugriffsrollen (D112)**

In den Zugriffsrollen legt der Verantwortliche fest, welche Rolle / User auf welchen Menüpunkt Zugriff erhält. Mit diesem Recht können auch neue Rollen angelegt und die notwendige Berechtigung erteilt werden. Der Kundenadministrator sollte beide Rechte D111 und D112 besitzen, normale User das Recht D111 oder keines von beiden. - in der Navigation zu finden unter: Verwaltung

# 33 Sachkosten

### **Bearbeitung**

#### **Sachkostendefinition High Level (W423)**

Hinzufügen,Bearbeiten oder Löschen von Sachkostenleistungen - in der Navigation zu finden unter: High Level

### **Zeiten & Notizen**

#### **Leistungserfassung, (Sachkosten) (W018)**

Erfassung mit Betrag, Belegnummer und Kostenbeschreibung. - in der Navigation zu finden unter: Easy Entry

# 34 Serien-Kommunikation

### **Kommunikation**

**Ansprechpartnerwolke (W504)**

Adressen für eine Serienkommunikation aus mehreren Abfragen zusammensetzen. - in der Navigation zu finden unter: Easy Entry

### **Serien-E-Mail-Versand (W511)**

E-Mails als Serien-E-Mails versenden auf Basis zuvor aus dem Adressstamm ausgewählten Adressen in der Ansprechpartnerwolke - in der Navigation zu finden unter: Easy Entry

### **Serien-Email-Versand Stylesheet einfügen (W513)**

Erlaubt es, ein Stylesheet an eine Serien-Email anzuhängen. - in der Navigation zu finden unter: Easy Entry

### **SMS-Versand Serien-Kommunikation (W503)**

Serien-SMS versenden, die zuvor via Ansprechpartnerwolke aus dem Adressstamm ausgesucht wurden - in der Navigation zu finden unter: Easy Entry

### **Serien-Kommunikation**

#### **Auswertung Serien-E-Mail exportieren (W517)**

Export der aller gesammelten Daten die durch das Öffnen der E-Mails und Klicken von Links erstellt wurden. in der Navigation zu finden unter: Easy Entry

### **Doppelt E-Mails anzeigen (W516)**

Button, um doppelt eingetragene E-Mails vor dem Versand anzuzeigen. - in der Navigation zu finden unter: Easy Entry

### **Serien-E-Mail Versand Liste (W514)**

Tabellarische Liste der in Zukunft zu versendenden und bereits eingetragenen Serien-E-Mails einsehen - in der Navigation zu finden unter: Easy Entry

### **Serien-E-Mail-Entwurf speichern (W506)**

Verwendete E-Mail als neuen Entwurf speichern. Funktioniert nur wenn vorher eine E-Mail als Vorlage gewählt wurde. - in der Navigation zu finden unter: Easy Entry

### **Serien-E-Mail-Versand Absenderoptionen (W505)**

Absenderoptionen in der Serien-Email-Versand Maske. - in der Navigation zu finden unter: Easy Entry

### **Verschickte E-Mails Ansicht (W515)**

Tabellarische Liste der versendeten E-Mails anzeigen. - in der Navigation zu finden unter: Easy Entry

#### **Zeitversetzter Serien-E-Mail-Versand (W512)**

Serien-E-Mails zu einer bestimmten Uhrzeit verschicken lassen - in der Navigation zu finden unter: Easy Entry

#### **Zeitversetzter SMS-Versand (W501)**

SMS-Versand Option - Möglichkeit, SMS-Email zu einem bestimmten Zeitpunkt zu versenden - in der Navigation zu finden unter: Easy Entry

# 35 Special-interests

### **Information**

### **Special-Interests (W502)**

Favoriten für Handy & PC einrichten und immer verfügbar haben - in der Navigation zu finden unter: Easy Entry

# 36 Stammdaten

### **Kostenstellen**

**Gemeinkostenzuschläge (K110)**

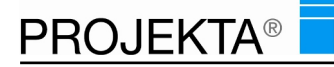

Gemeinkostenzuschläge für den Aufschlag für Kostenstellen eingeben, ändern - in der Navigation zu finden unter: Verwaltung

### **Kostenstellen definieren (K120)**

Die Kostenstelle ist ein Ordnungs- und Organisationskriterium, über das der Mitarbeiter bestimmten Bereichen zugeordnet wird, unabhängig von seiner Zuordnung zu bestimmten Abteilungen. - in der Navigation zu finden unter: Verwaltung

### **Mandant einstellen**

#### **Mandant - Projektstruktur einstellen (D011)**

Festlegung, ob eine zentrale Projektstruktur für alle Mitarbeiter gilt oder ob jeder Benutzer seine individuelle Projektstruktur anlegt und benutzt (Standard ist zentrale Projektstruktur). - in der Navigation zu finden unter: Verwaltung

#### **Mandanteninformationen festlegen (D010)**

in der Projektarbeit gibt es eigentlich keine Mandanten, daher existiert auch nur ein einziger Datensatz. Trotzdem wurde dieser Punkt von BBL eingerichtet, um spezifische Daten für die weitere Bearbeitung und / oder Auswertung in PROJEKTA® hinterlegen zu können. Hier hinterlegen Sie Stammdaten des Unternehmens, für das PROJEKTA® eingesetzt wird. Diese kommen während der Projektierung (Kalkulation, Abrechnung, Auswertung usw.) zum Tragen. - in der Navigation zu finden unter: Verwaltung

### **Ressourcenpool**

### **Ressourcen Kostenstellenzugriff (K501)**

Definieren Sie die Kostenstellen auf welche diese Ressource zugreifen darf - in der Navigation zu finden unter: Verwaltung

#### **Ressourcen verwalten (K500)**

Ressourcen bearbeiten - Stammdaten individuell mit unternehmensspezifischen Angaben zur Nutzung einstellen - in der Navigation zu finden unter: Verwaltung

#### **Überstundenverwaltung (K520)**

Verwaltung der Überstunden aller Mitarbeiter - in der Navigation zu finden unter: Verwaltung

### **Status**

#### **Status einer Bearbeitung festlegen (K410)**

Über die Vergabe von Stati ist es dem Mitarbeiter möglich, den Fortschritt (Leistungsstatus: z.B. offen) bzw. den Erfüllungsgrad (z.B. Leistung zu 50% erfüllt) einer Leistung zu kennzeichnen. - in der Navigation zu finden unter: Verwaltung

#### **Stundensätze**

#### **Stundensätze (K020)**

In PROJEKTA können beliebig viele Stundensatzgruppen definiert werden. In den Stundensatzgruppen werden für jede Funktion ein interner und ein externer Stundensatz hinterlegt - in der Navigation zu finden unter: Verwaltung

#### **Verwaltung**

### **Arbeitstage (K211)**

Definition von Feiertagen (Wochenenden sind bereits als Nicht-Arbeitstage im System vorbelegt) zur Berücksichtigung bei der Ressourcenzuordnung. Festlegung von Fehltagen pro Monat, z.B. Feiertage in unterschiedlichen Ländern. Die Möglichkeit zur Überbuchung bleibt bestehen - in der Navigation zu finden unter: Verwaltung

#### **Arbeitstage Feiertagsverwaltung (K700)**

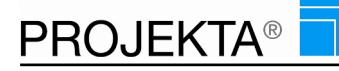

Einstellmöglichkeit zur Verwaltung von Feiertagen, z.b. hat das Bundesland Sachsen noch den Buß- und Bettag als einziges Bundesland. Diese eingetragenen Tage werden wie Feiertage bei der Ressourcenzubuchung behandelt - in der Navigation zu finden unter: Verwaltung

### **Arbeitszeiten (K210)**

In diesem Menüpunkt werden die Arbeitszeitmodelle Ihrer Organisation abgebildet, indem die Arbeitszeit in Stunden pro Monat angegeben wird. - in der Navigation zu finden unter: Verwaltung

### **Auswahlkriterien (K600)**

Neue Auswahlkriterien können hier definiert werden. - in der Navigation zu finden unter: Verwaltung

#### **Benutzerverwaltung (D120)**

In der Benutzerverwaltung werden Mitarbeiter, die im Personalstamm zuvor angelegt wurden, dem System mit einer bestimmten Rolle zugeordnet. Eine Rolle ist eine bestimmte Berechtigung, mit der der Benutzer auf unterschiedliche Funktionen in PROJEKTA® zugreifen kann. - in der Navigation zu finden unter: Verwaltung

#### **Fibukonten verwalten (K310)**

PROJEKTA® bietet Ihnen eine komplette Abrechnungsfunktionalität. Aus diesem Grunde kann zu jedem Projekt und / oder Unterprojekt ein Ertragskonto zugewiesen werden. Damit können bei einer späteren Datenübergabe an das Finanzbuchhaltungssystem einzelne Projekte und / oder Unterprojekte auf unterschiedliche Ertragskonten gebucht werden. - in der Navigation zu finden unter: Verwaltung

# **Funktionen definieren (K010)**

Die in Ihrer Organisation von den Mitarbeitern ausgeübten Funktionen (Tätigkeiten, die ein Mitarbeiter erbringt) werden an dieser Stelle in PROJEKTA® abgebildet. Die Funktion stellt eine Mitarbeitergruppe mit gleichem Stundensatz dar. - in der Navigation zu finden unter: Verwaltung

### **Währung**

### **Währungen festlegen (D020)**

Tragen Sie bitte den Faktor ein, der zu Ihrer internen Standard-Währung (die Währung mit der Sie in Ihrem Unternehmen intern rechnen) im Verhältnis steht. - in der Navigation zu finden unter: Verwaltung

# 37 Statistik

### **Bericht Standard nein**

#### **Benutzerstatistik (A7380)**

Auswertung über die Zugriffe auf die Einzelnen Module - in der Navigation zu finden unter: Controlling/Reporting

### **Benutzerstatistik (nur Berichte) (A7390)**

Auswertung über die Zugriffe auf die Einzelnen Berichte - in der Navigation zu finden unter: Controlling/Reporting

#### **Benutzerstatistik über alle Accounts (A7440)**

Benutzerstatistik über alle Accounts - in der Navigation zu finden unter: Controlling/Reporting

# 38 Urlaub

### **Bericht Standard**

#### **Eigene Urlaubskarte (A1757)**

Jahresübersicht über den eigenen Urlaubsstand inkl. Auswertung über noch nehmbaren Resturlaub des aktuellen Jahres – nur für eingeloggten User - in der Navigation zu finden unter: Controlling/Reporting

### **Urlaubskarte (A1756)**

In der Urlaubskarte (A1756) zeigt PROJEKTA den Jahresurlaub eines Mitarbeiters und den verbleibenden Resturlaub an. - in der Navigation zu finden unter: Controlling/Reporting

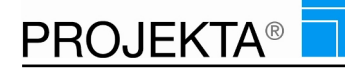

### **Urlaubsplaner (A6130)**

PROJEKTA generiert einen Urlaubsplaner (A6130), in dem der Urlaub aller Ressourcen pro Quartal dargestellt wird. - in der Navigation zu finden unter: Controlling/Reporting

# **Bericht Standard nein**

### **Geplante Zeiten ausgewählter Mitarbeiter je Tag als Quartalsübersicht (A6090)**

Tabellarische Quartalsübersicht aller geplanten Zeiten von ausgewählten Mitarbeitern mit Stundenangaben und Kapazitätsüberschreitung je Tag - in der Navigation zu finden unter: Controlling/Reporting

### **Resturlaubsübersicht, tabellarisch (A1755)**

Eine tabellarische Übersicht über die Resturlaubstage der gewählten Anwender - in der Navigation zu finden unter: Controlling/Reporting

### **Verwaltung**

### **Urlaubsplanung (I1704)**

Das Recht seinen Urlaub im System zu planen. Geplante Urlaube werden bei der Ressourcenplanung mit berücksichtigt. Genehmigt wird der Urlaub durch dazu berechtigte Mitarbeiter. - in der Navigation zu finden unter: Easy Entry

### **Urlaubsverwaltung (I1702)**

Stammdaten für die Ressourcenplanung eingeben, ändern oder löschen - in der Navigation zu finden unter: Easy Entry

# 39 Zentrale Dienste

### **Kommunikation**

#### **Feedback - als Kommunikation zur BBL-Software (W995)**

Rückmeldung über die Feedback-Funktion an den BBL Kundenservice, mit Hinweisen auf: was kann RPOJEKTA gut, wo treten Fehler auf, wo habe ich Fragen usw. - in der Navigation zu finden unter: Hauptmenü

#### **Guthaben aufladen (C013)**

Guthaben zur weiteren Nutzung von Bezahlaktionen innerhalb des Systems aufladen ( z.B. zum Versand von SMS) - in der Navigation zu finden unter: Hauptmenü

#### **Infocenter (W650)**

Visualisiert Vorgänge für den Anwender. Darunter: Urlaubsanträge, Projtkleiterwechsel, Terminverschiebungen, IMS, E-Mails u. v. m. - in der Navigation zu finden unter: Hauptmenü

#### **PROJEKTA-Feed als Bekanntmachung (W600)**

Informiert über aktuelle Ereignisse in PROJEKTA, wie: Urlaubsanträge, Co-Projektleiterzubuchungen, Austragungen aus Projekten, Neues aus Aktuelle News u.v.m. - in der Navigation zu finden unter: Hauptmenü

### **Mobile**

#### **Abmelden Mobile (Q999)**

Zeigt den Abmeldebutton im Menü an - in der Navigation zu finden unter: Smartphone

#### **Login Mobile (Q900)**

Erlaubt den Zugriff auf die mobile Variante über Smartphones und Tablets. Weitere Rechte der Q-Reihe sind notwendig - in der Navigation zu finden unter: Smartphone

#### **Wechsel von Mobile- zur Desktopansicht (Q920)**

Ermöglicht es ihnen die Desktop-Ansicht auf ihrem mobilen Gerät zu nutzen - in der Navigation zu finden unter: Smartphone

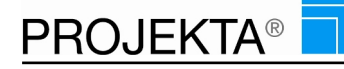

# **Relax Rechnungen**

### **Rechnungsablage aller Rechnungen für den Relax Account von BBL (F014)**

Anzeige aller von der BBL geschriebenen Rechnungen mit der Möglichkeit die entsprechenden PDF-Dateien anzuschauen. - in der Navigation zu finden unter: High Level

# **Systemfunktionen**

### **Abmeldung vom System (W999)**

Abmeldefunktion in PROJEKTA - in der Navigation zu finden unter: Hauptmenü

#### **Navigation anzeigen (C001)**

Mit diesem Recht erschließen sich dem Benutzer PROJEKTAs unterschiedlichen Module in einer übersichtlichen vertikalen Navigation. - in der Navigation zu finden unter: Hauptmenü

#### **Quicklogin anfordern (C017)**

Es wird der Benutzername als Vorgabewert in das LOGIN-Feld vor eingetragen. Zusätzlich wird eine SMS aufs Handy zum einfachen Einloggen geschickt (kostenfrei) - in der Navigation zu finden unter: Hauptmenü

#### **System Update (B010)**

Das Recht ein Update / Upgrade durchzuführen. Sobald ein Update / Upgrade zur Verfügung steht, kann mit diesem Recht der Vorgang für das System durchgeführt werden - in der Navigation zu finden unter: Hauptmenü

### **Zugangssicherheit wählen (C015)**

Zugangssicherheit einstellen: hoch=nur einmal einloggen möglich, niedrig=mehrfach einloggen - in der Navigation zu finden unter: Hauptmenü

### **User**

#### **Passwort des Benutzers (C011)**

Passwort einstellen und verändern - in der Navigation zu finden unter: Hauptmenü

#### **Persönliche Daten einstellen (C014)**

Persönliche Daten des Users einstellen, ändern und verwalten - in der Navigation zu finden unter: Hauptmenü

#### **Smartphone-Einstellungen (C012)**

Der Benutzer darf seine Oberfläche für das Smartphone anpassen. - in der Navigation zu finden unter: Hauptmenü

#### **Usereinstellungen (C010)**

Benutzeroptionen in der Navigation anzeigen - in der Navigation zu finden unter: Hauptmenü